# 05/08/2023

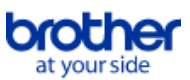

<span id="page-0-0"></span>**Índice**

Para guardar este PDF, selecione "Guardar" no menu "Ficheiro" A ordem das FAQ no Índice não é idêntica à ordem no texto principal.

# Começar

# Conetar a um computador

# USB

[Não é possível imprimir. \(Ligação USB\)](#page-1-0)

- Rede sem fios
	- **[Pontos importantes a confirmar antes de configurar a impressora para uma rede sem fios.](#page-14-0)**
	- [Procurar as informações de segurança sem fios \(por exemplo SSID, chave de rede, etc.\) no Windows](#page-18-0)
- Tarefas Fáceis

# Impressão

Qualidade de impressão/Definições de impressão

- [Que opções estão disponíveis para alimentação e corte de etiquetas?](#page-13-0)
- Impressão distribuida (apenas Windows)
- [Como imprimo etiquetas distribuídas por várias impressoras?](#page-28-0)

# Rede

- Configurações de rede
	- [Procurar as informações de segurança sem fios \(por exemplo SSID, chave de rede, etc.\) em Mac OS X 10.7 ou superior](#page-11-0)
	- $\blacksquare$ [Verificar o endereço IP do seu PC e da impressora](#page-6-0)
	- [Partilhar a impressora no Windows 7 \(Impressora partilhada\)](#page-8-0)
	- [Procurar as informações de segurança sem fios \(por exemplo SSID, chave de rede, etc.\) no Windows](#page-18-0)

# Software

Ferramenta de definições da impressora

- **[Utilizar as Communication settings](#page-30-0)**
- **[Verificar o endereço IP do seu PC e da impressora](#page-6-0)**
- P-touch Editor Lite
- [Criar uma etiqueta utilizando o P-touch Editor Lite](#page-16-0)

# Equipamento

- Imprimir as definições da impressora
	- [Verificar o endereço IP do seu PC e da impressora](#page-6-0)
- Ferramenta de definições da impressora
- [Utilizar as Communication settings](#page-30-0)

# Sistema Operativo

# Mac

[Procurar as informações de segurança sem fios \(por exemplo SSID, chave de rede, etc.\) em Mac OS X 10.7 ou superior](#page-11-0)

# Solução de Problemas

# Mensagens de erro/Indicações dos LED

Indicações LED

# [O que significam as luzes indicadoras?](#page-36-0)

# Conetar a um computador

- Não pode imprimir
	- [Não é possível imprimir. \(Ligação USB\)](#page-1-0)

# Wi-Fi

- [Não consigo ligar o meu equipamento à rede sem fios.](#page-5-0)
- Configurações de rede

# [Não consigo ligar o meu equipamento à rede sem fios.](#page-5-0)

# Impressão

- Não pode imprimir
	- [Não é possível imprimir. \(Ligação USB\)](#page-1-0)

# **Outras**

# **Especificações**

# Produto

- [Que opções estão disponíveis para alimentação e corte de etiquetas?](#page-13-0)
- [Não consigo ligar o meu equipamento à rede sem fios.](#page-5-0)
- [Partilhe a sua impressora no Windows 8/Windows 8.1 \(Impressora partilhada\)](#page-2-0)

[利用規約](https://www.microsoft.com/ja-JP/servicesagreement/) [プライバシーと](https://privacy.microsoft.com/ja-JP/privacystatement) Cookie **[...](https://login.microsoftonline.com/9bb558ab-3ca5-41b8-b7f6-125ba7d8a671/saml2#)**

<span id="page-1-0"></span>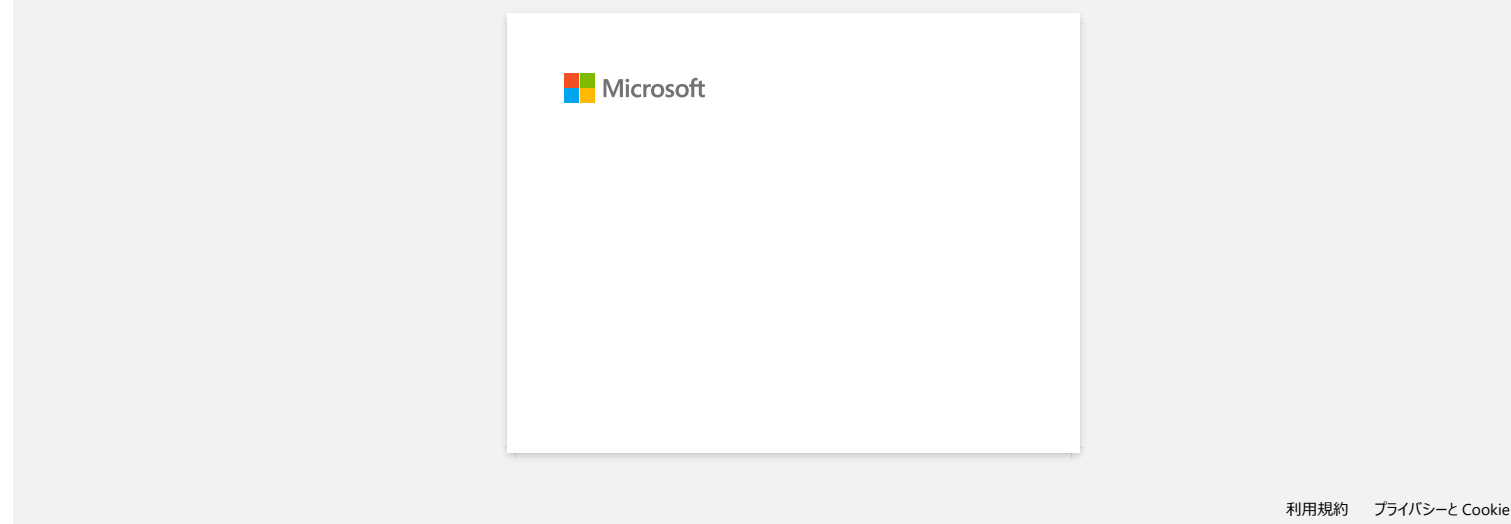

# <span id="page-2-0"></span>**Partilhe a sua impressora no Windows 8/Windows 8.1 (Impressora partilhada)**

Siga as instruções abaixo indicadas para partilhar a sua impressora. Os ecrãs podem variar ligeiramente dependendo da versão do seu SO.

#### **PASSO 1: Definições do PC servidor**

- 1. Instale o controlador da impressora. (O controlador da impressora mais atualizado está disponível na secção de **Downloads** deste sítio web.)
- 2. Clique em **Dispositivos e Impressoras** => **Impressora**.
- 3. Clique com o botão direito do rato em **Brother XXXXXX (o nome do seu modelo)** e, em seguida, clique em **Propriedades de impressora**.
- 4. Abra o separador **Partilha** e marque **Partilhar esta impressora**. (Se vir o botão **Alterar Opções de Partilha**, clique sobre ele.)

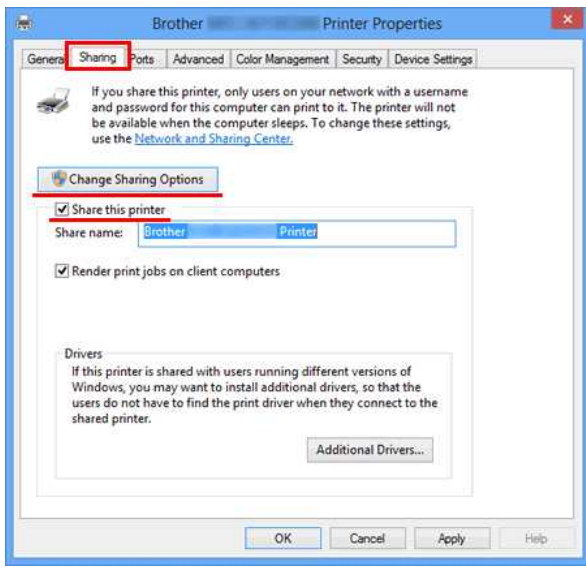

5. Clique em **OK**.

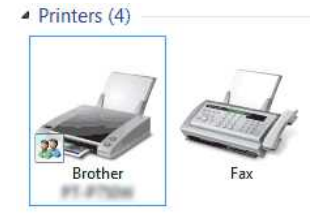

# **PASSO 2: Definições do PC cliente**

- 1. Abra o Painel de Controlo.
- 2. Clique em **Rede e Internet**. (Apenas Windows 8)
- 3. Clique em **Centro de Rede e Partilha**.
- 4. Clique em **Alterar definições de partilha avançadas**.

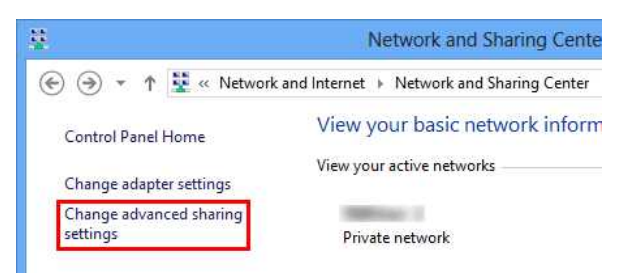

5. Marque **Ativar a deteção de rede** e **Ativar a partilha de ficheiros e impressoras** e clique em **Guardar alterações**.

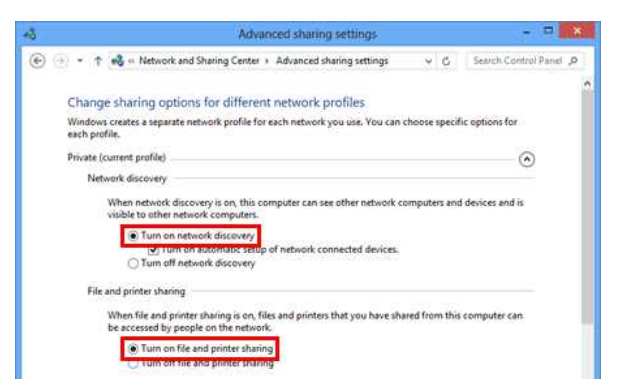

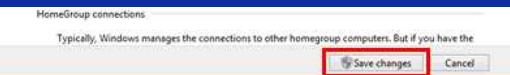

- 6. Abra o Painel de Controlo.
- 7. Clique em **Hardware e Som** (apenas Windows 8) => **Dispositivos e Impressoras**.
- 8. Clique em **Adicionar uma impressora**.
- 9. Selecione uma impressora e clique em **Seguinte**.

2. Clique em **Linha de Comandos**.

- ([Se não conseguir encontrar a impressora pretendida, clique aqui.](#page-3-0))
- 10. Se aparecer uma mensagem de aviso, clique em **Instalar controlador**.
- 11. Clique em **Seguinte**.
- 12. Clique em **Concluir**.

<span id="page-3-0"></span>Se não conseguir encontrar a impressora pretendida, é possível que exista algum problema na ligação de rede. Recomendamos que execute o comando Ping na Linha de Comandos.

1. No ecrã Iniciar, clique em **①**. Se **①** não estiver disponível no ecrã Iniciar, clique com o botão direito do rato num espaço livre e, em seguida, na barra, clique em **Todas as Aplicações**.

Se concluir que não existe qualquer problema com a ligação de rede, experimente o seguinte:

- 1. Clique em **A impressora que pretendo não se encontra listada**.
- 2. Clique em **Selecionar uma impressora partilhada pelo nome** e introduza \\ **nome do PC servidor** \ **nome da impressora de servidor**.
- 3. Clique em **Seguinte**.
- 4. Se aparecer uma mensagem de aviso, clique em **Instalar controlador**.
- 5. Clique em **Seguinte**.
- 6. Clique em **Concluir**.

Siga os passos abaixo indicados para verificar o nome do computador.

- 1. Abra o **Painel de Controlo**.
- 2. Clique em **Sistema e Segurança** (apenas Windows 8) => **Sistema**.
- 3. Clique em **Definições avançadas do sistema**.

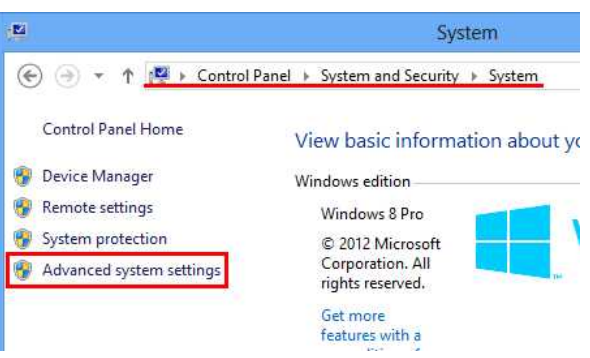

4. Clique no separador **Nome do Computador** e verifique o nome do computador.

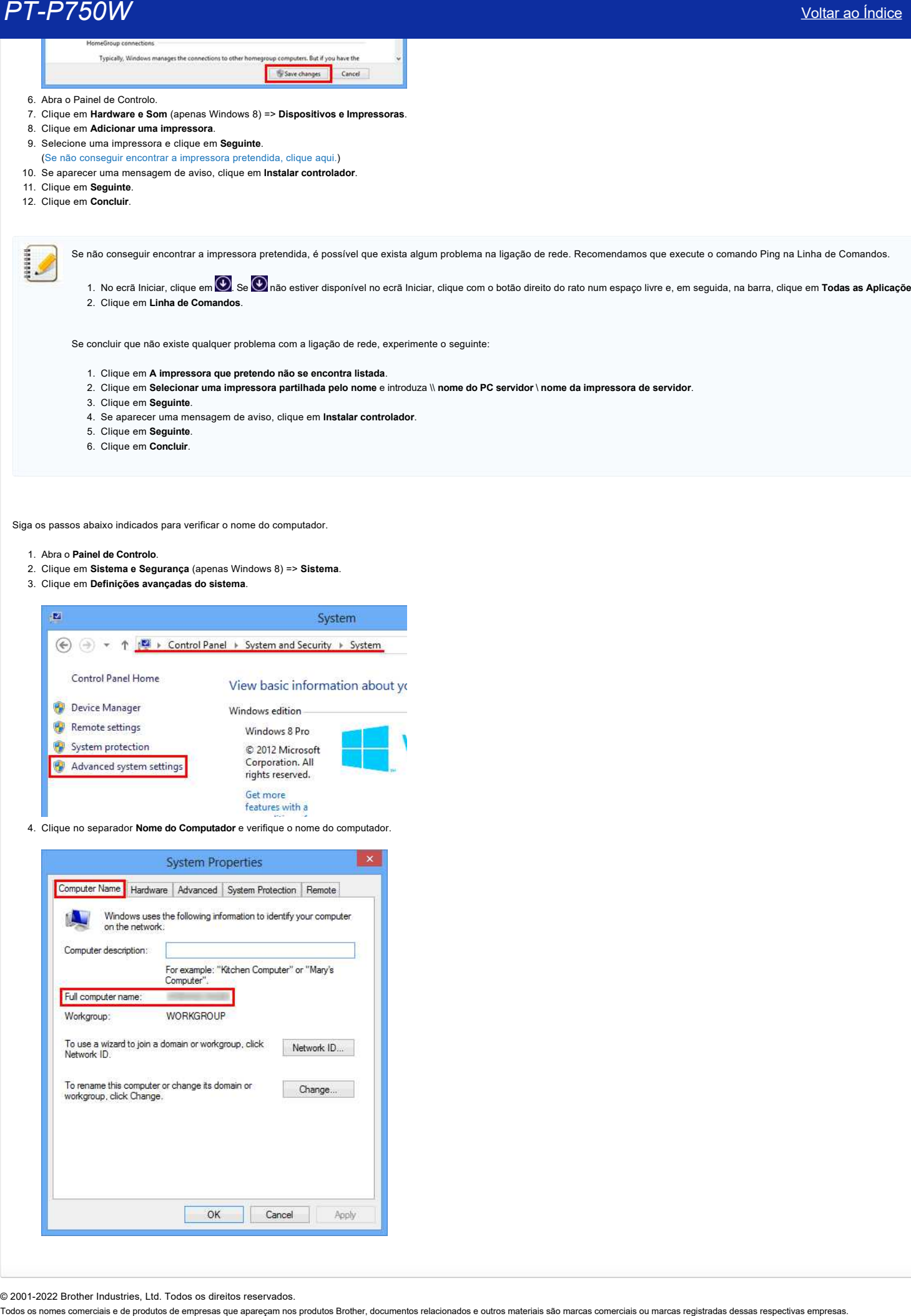

© 2001-2022 Brother Industries, Ltd. Todos os direitos reservados.

[利用規約](https://www.microsoft.com/ja-JP/servicesagreement/) [プライバシーと](https://privacy.microsoft.com/ja-JP/privacystatement) Cookie **[...](https://login.microsoftonline.com/9bb558ab-3ca5-41b8-b7f6-125ba7d8a671/saml2#)**

<span id="page-5-0"></span>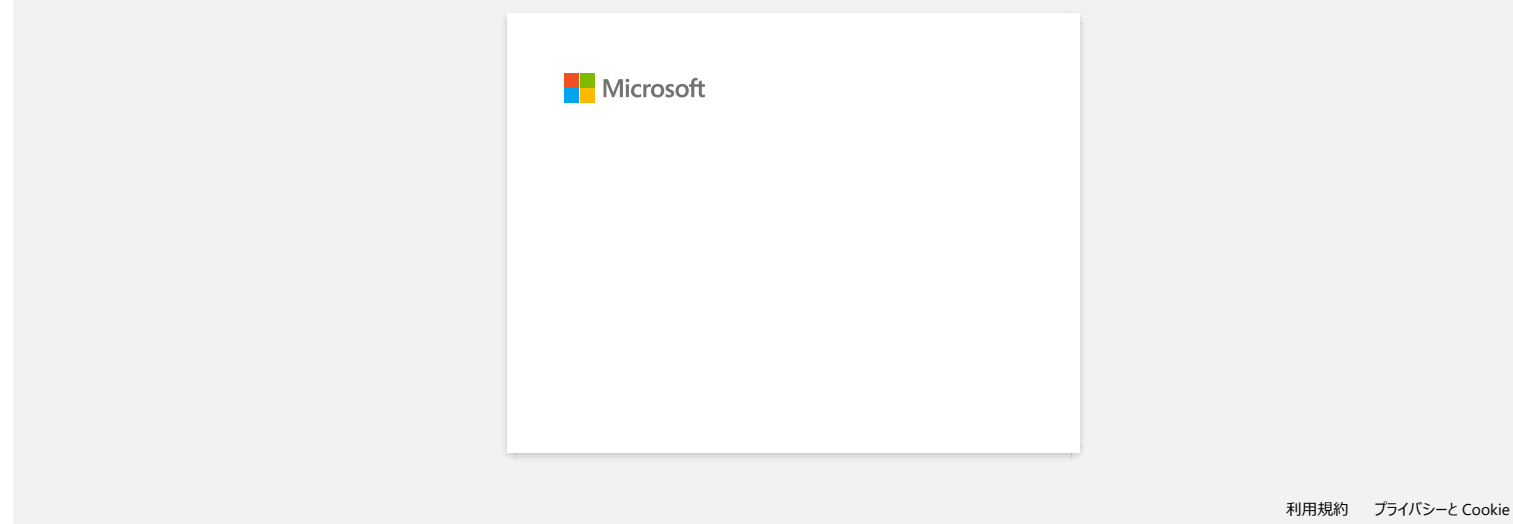

# <span id="page-6-0"></span>**Verificar o endereço IP do seu PC e da impressora**

Siga os passos abaixo indicados para verificar os endereços IP do seu PC e da impressora.

## **Como verificar o endereço IP do seu PC**

#### **(Windows)**

- 1. (Windows 8 ou posterior)
	-
	- a. No ecrã Iniciar, clique em **O**. Se **O** não estiver disponível no ecrã Iniciar, clique com o botão direito do rato num espaço livre e, em seguida, na barra, clique em **Todas as Aplicações**. b. Clique em **Linha de Comandos**.

(Windows Vista e Windows 7)

- Clique em **Iniciar => Todos os Programas => Acessórios** e selecione **Linha de comandos**.
- 2. Introduza **ipconfig** (C:\>ipconfig) e prima **Enter**.
- 3. Verifique o endereço IP e a máscara de sub-rede.

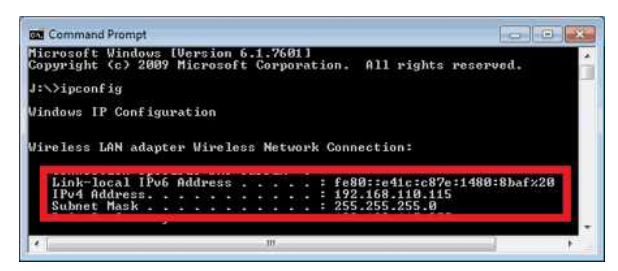

4. Introduza **exit** (C:\>exit) e prima **Enter** para fechar a Linha de comandos.

#### **(Macintosh)**

1. Clique no **Menu Apple** e selecione **Preferências do Sistema...**.

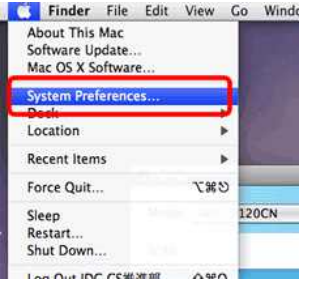

# 2. Clique em **Rede**.

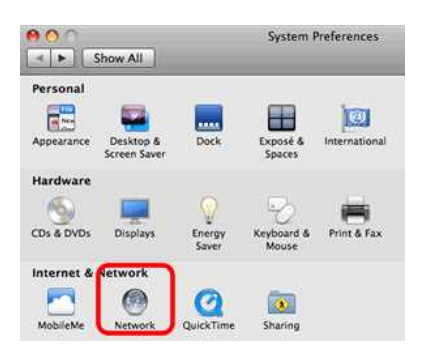

3. Clique em **Avançadas**.

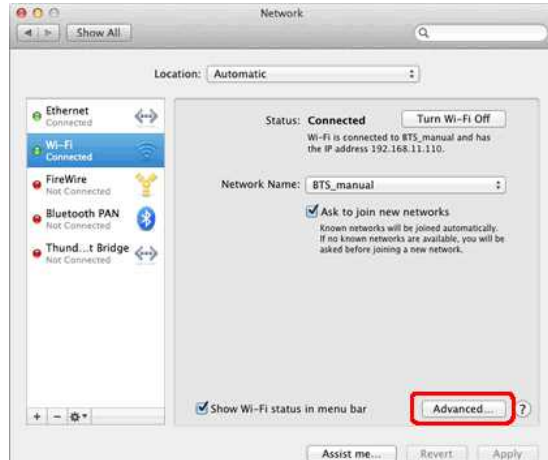

4. Clique em **TCP/IP** e marque **Endereço IPv4** e **Máscara de sub-rede**.

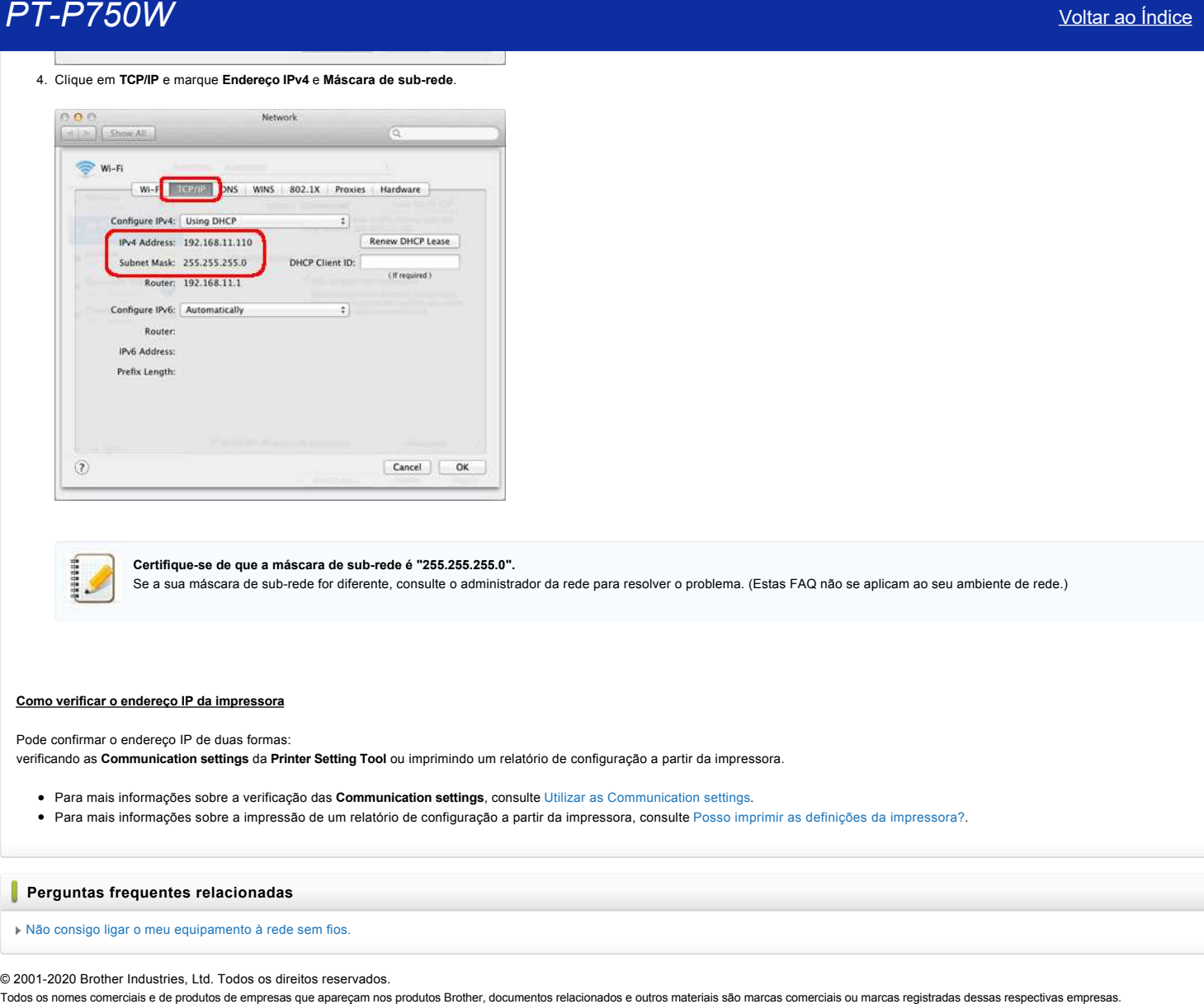

**Certifique-se de que a máscara de sub-rede é "255.255.255.0".**

Se a sua máscara de sub-rede for diferente, consulte o administrador da rede para resolver o problema. (Estas FAQ não se aplicam ao seu ambiente de rede.)

## **Como verificar o endereço IP da impressora**

Pode confirmar o endereço IP de duas formas: verificando as **Communication settings** da **Printer Setting Tool** ou imprimindo um relatório de configuração a partir da impressora.

- Para mais informações sobre a verificação das **Communication settings**, consulte [Utilizar as Communication settings.](https://support.brother.com/g/b/link.aspx?faqid=faqp00100063_000)
- Para mais informações sobre a impressão de um relatório de configuração a partir da impressora, consulte [Posso imprimir as definições da impressora?](https://support.brother.com/g/b/link.aspx?faqid=faqp00100030_000).

# **Perguntas frequentes relacionadas**

[Não consigo ligar o meu equipamento à rede sem fios.](https://support.brother.com/g/b/faqendbranchprintable.aspx?c=br&lang=pt&prod=p750weus&faqid=faqp00100009_000&branch=pdf)

© 2001-2020 Brother Industries, Ltd. Todos os direitos reservados.

# <span id="page-8-0"></span>**Partilhar a impressora no Windows 7 (Impressora partilhada)**

Siga as instruções abaixo indicadas para partilhar a sua impressora.

#### **PASSO 1: Definições do PC servidor**

- 1. Instale o controlador da impressora. (O controlador da impressora mais atualizado está disponível na secção de **Downloads** deste sítio web.)
- 2. Clique em **Iniciar** => **Dispositivos e Impressoras** => **Impressoras e Faxes**.
- 3. Clique com o botão direito do rato em **Brother XXXXXX (o nome do seu modelo)** e, em seguida, clique em **Propriedades de impressora**.
- 4. Abra o separador **Partilha** e marque **Partilhar esta impressora**.

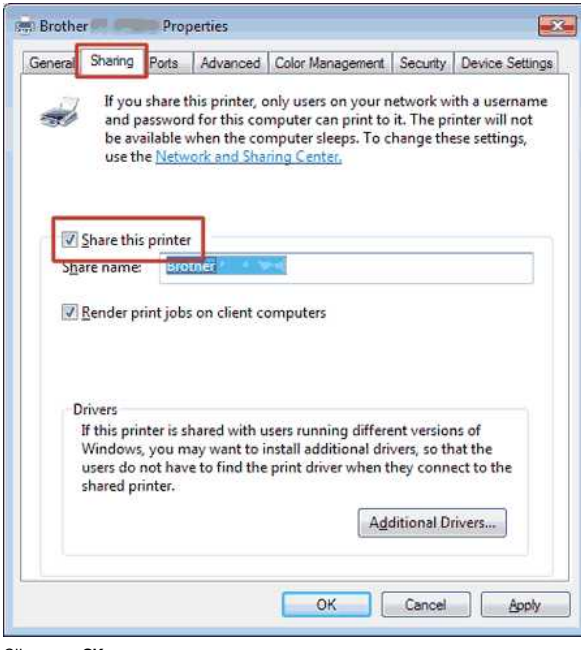

- 5. Clique em **OK**.
	- $\triangle$  Printers (4)

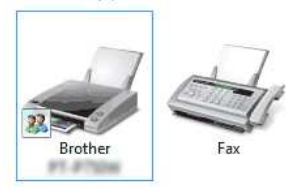

## **PASSO 2: Definições do PC cliente**

- 1. Clique em **Iniciar** => **Painel de Controlo** => **Rede e Internet**.
- 2. Clique em **Centro de Rede e Partilha**.
- 3. Clique em **Alterar definições de partilha avançadas**.

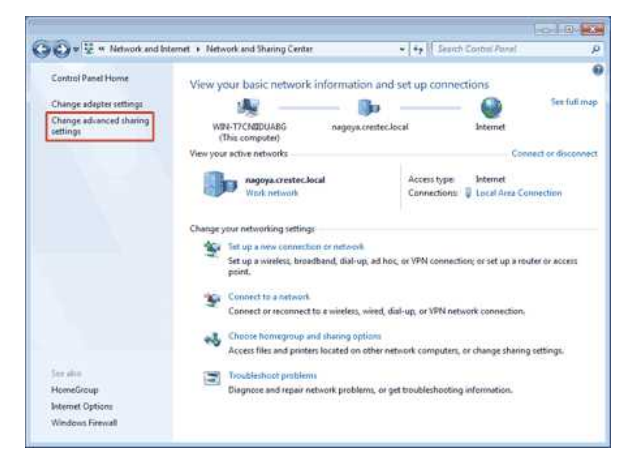

4. Marque **Ativar a deteção de rede** e **Ativar a partilha de ficheiros e impressoras** e clique em **Guardar alterações**.

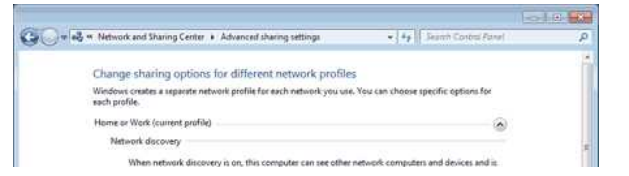

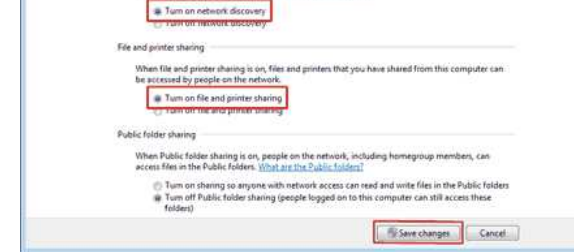

- 5. Clique em **Iniciar** => **Dispositivos e Impressoras**.
- 6. Clique em **Adicionar uma impressora**.
- 7. Clique em **Adicionar uma impressora de rede, sem fios ou Bluetooth**.

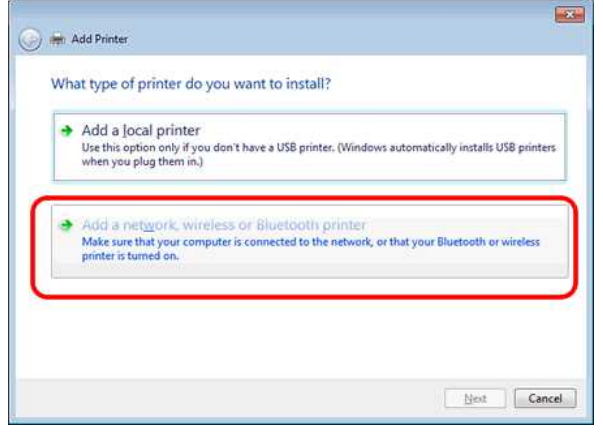

- 8. Selecione uma impressora e clique em **Seguinte**.
- ([Se não conseguir encontrar a impressora pretendida, clique aqui.](#page-9-0))
- 9. Clique em **Seguinte**.
- 10. Selecione **Partilhar esta impressora para que outros utilizadores da rede a possam localizar e utilizar** e clique em **Seguinte**.

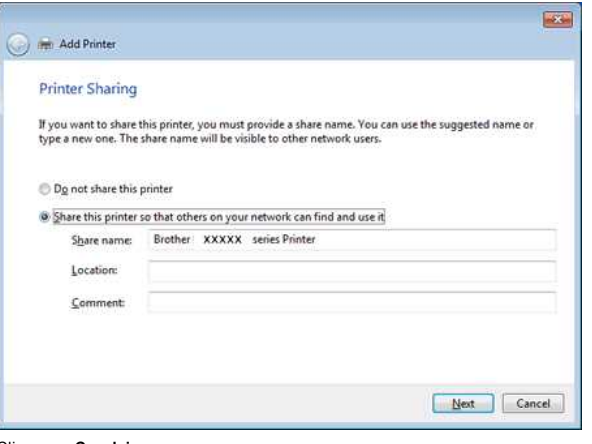

11. Clique em **Concluir**.

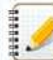

<span id="page-9-0"></span>Se não conseguir encontrar a impressora pretendida, é possível que exista algum problema na ligação de rede. Recomendamos que execute o comando Ping na Linha de Comandos. (Clique em **Iniciar** => **Todos os Programas** => **Acessórios** => **Linha de Comandos**.)

Se concluir que não existe qualquer problema com a ligação de rede, experimente o seguinte:

- 1. Clique em **A impressora que pretendo não se encontra listada**.
- 2. Clique em **Selecionar uma impressora partilhada pelo nome** e introduza \\ **nome do PC servidor** \ **nome da impressora de servidor**.
- 3. Clique em **Seguinte**.
- 4. Clique em **Seguinte**.
- 5. Clique em **Concluir**.

Pode verificar o nome do PC clicando com o botão direito do rato no ícone **Computador** do Ambiente de Trabalho => Selecione **Propriedades** => **Definições avançadas do sistema**.

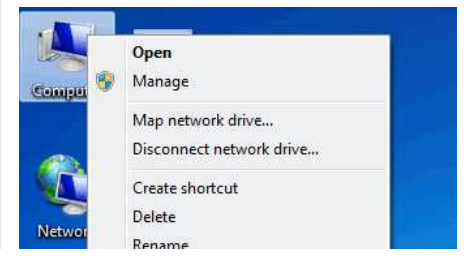

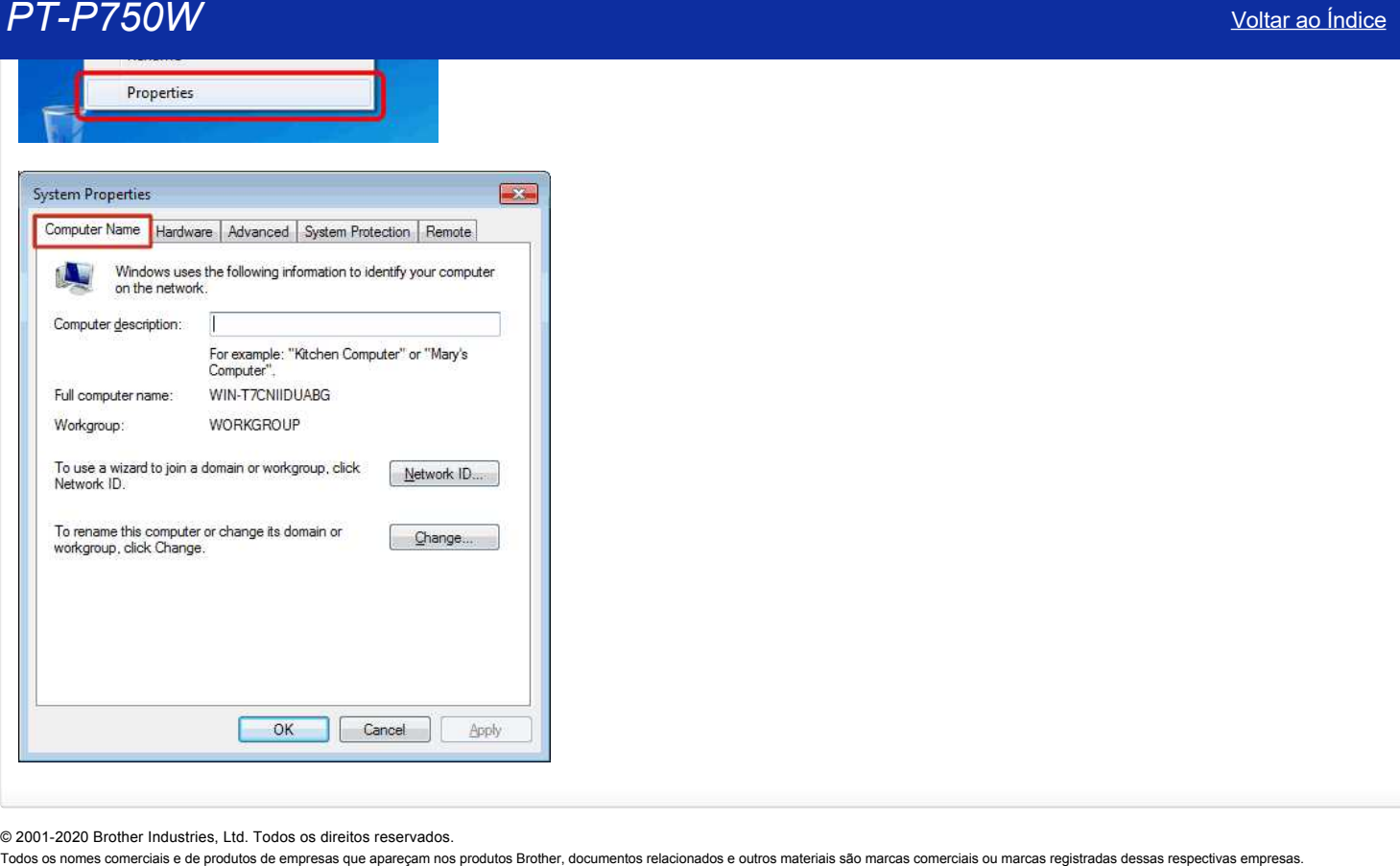

© 2001-2020 Brother Industries, Ltd. Todos os direitos reservados.<br>Todos os nomes comerciais e de produtos de empresas que apareçam nos produtos Brother, documentos relacionados e outros materiais são marcas comerciais ou

# <span id="page-11-0"></span>**Procurar as informações de segurança sem fios (por exemplo SSID, chave de rede, etc.) em Mac OS X 10.7 ou superior**

Estes passos podem ajudá-lo a localizar as suas definições de segurança sem fios se o seu Macintosh também estiver ligado à rede utilizando uma ligação sem fios. Se não puder aceder à aplicação Acesso a Porta-chaves, terá de contactar o fabricante do seu router ou o administrador da rede para determinar as definições de segurança da sua rede sem fios.

- Para determinar a palavra-passe da rede sem fios (chave de rede), [avance para a PARTE 1.](#page-11-1)
- Para determinar o método de autenticação da rede sem fios, [avance para a PARTE 2.](#page-12-0)

#### <span id="page-11-1"></span>**PARTE 1: ACEDER À PALAVRA-PASSE DA REDE SEM FIOS UTILIZANDO "ACESSO A PORTA-CHAVES"**

NOTA: Os ecrãs podem variar consoante o sistema operativo utilizado.

1. Clique em **Ir** => **Utilitários** => faça duplo clique em **Acesso a Porta-chaves**.

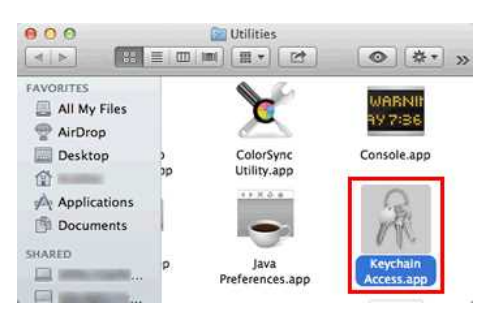

- 2. Em **Porta-chaves**, clique em **acesso** e procure a sua rede na lista. NOTA: Se a rede não constar da lista de **acesso**, clique em **Sistema** e procure a sua rede na lista.
- 3. Faça duplo clique no nome da rede (SSID) em **Nome**.

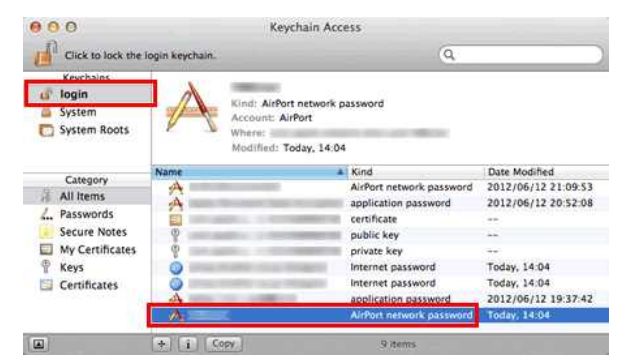

4. No **separador Atributos**, coloque uma marca junto a **Mostrar palavra-passe**.

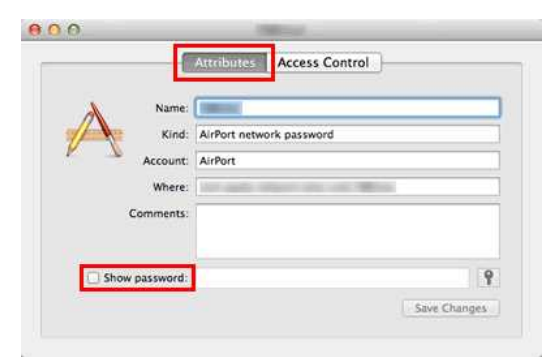

5. Quando lhe for solicitado, introduza a palavra-passe de administrador Mac ou a palavra-passe do Porta-chaves na caixa de diálogo e clique em **Permitir** ou **OK**.

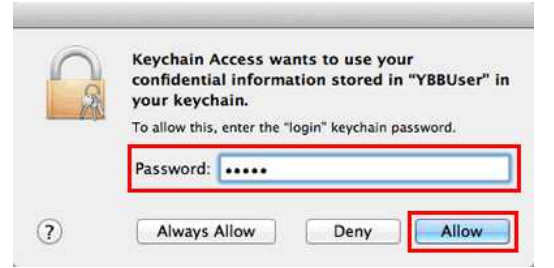

6. Tome nota da palavra-passe apresentada no campo **Mostrar palavra-passe** para a utilizar quando efetuar a ligação à rede sem fios.

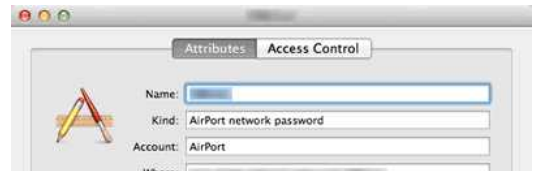

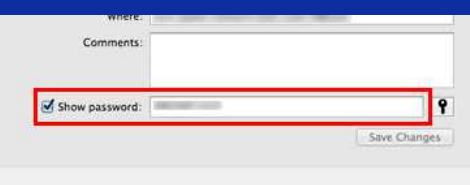

<span id="page-12-0"></span>**PARTE 2: ACEDER AOS DADOS DE AUTENTICAÇÃO DA REDE SEM FIOS UTILIZANDO O UTILITÁRIO DA REDE**

NOTA: Os ecrãs podem variar consoante o sistema operativo utilizado.

- 1. Clique no ícone **Wi-Fi** ou **AirPort** da barra de menus.
- 2. Clique em **Abrir preferências da rede**.

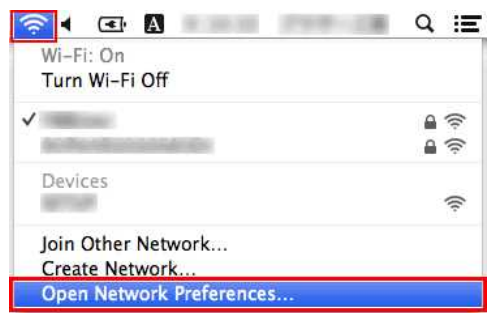

- 3. Clique em **Wi-Fi** ou **AirPort** na lista de ligações de rede.
- 4. Certifique-se de que aparece na lista o nome de rede correto e clique em **Opções avançadas**.

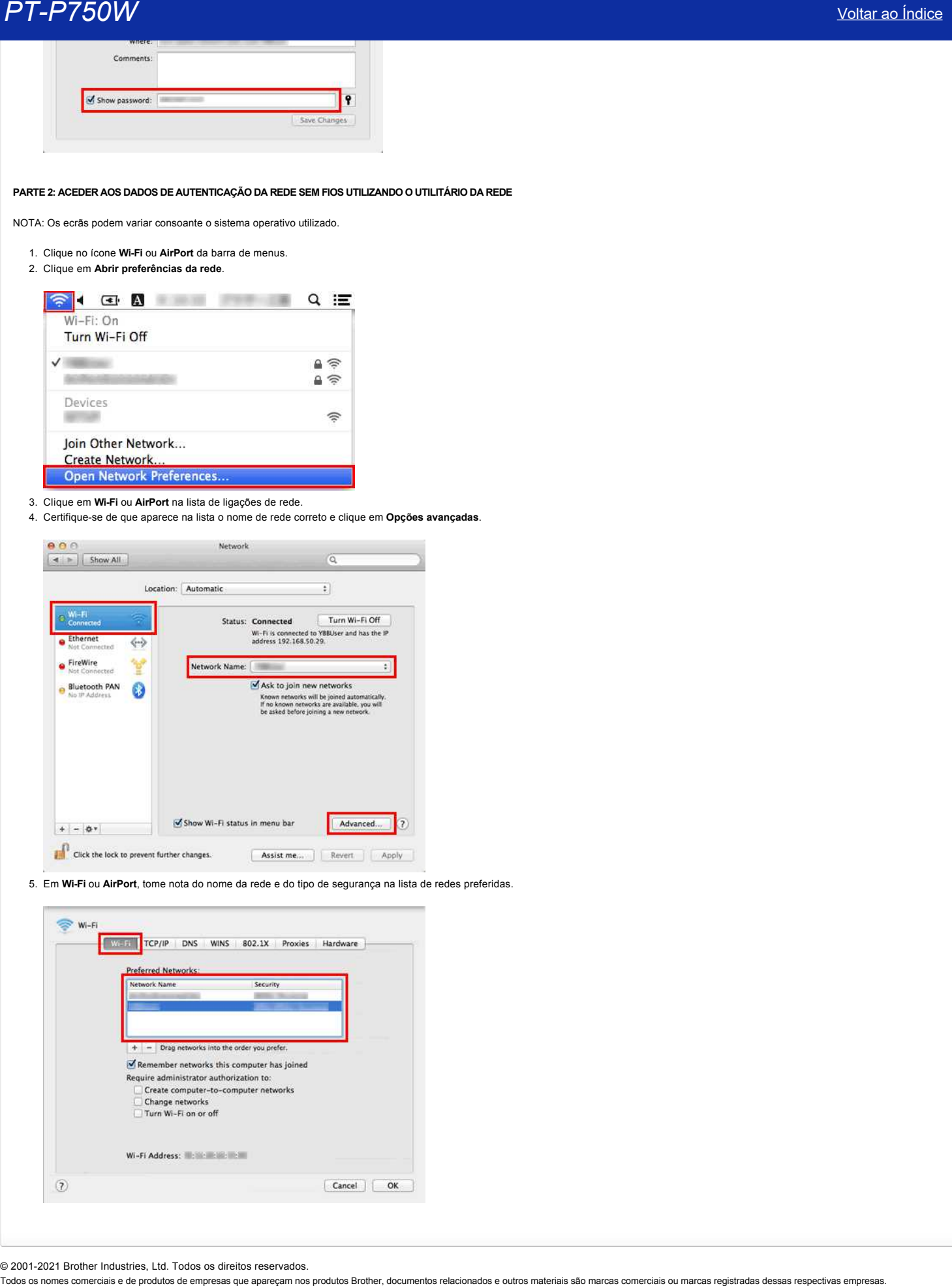

5. Em **Wi-Fi** ou **AirPort**, tome nota do nome da rede e do tipo de segurança na lista de redes preferidas.

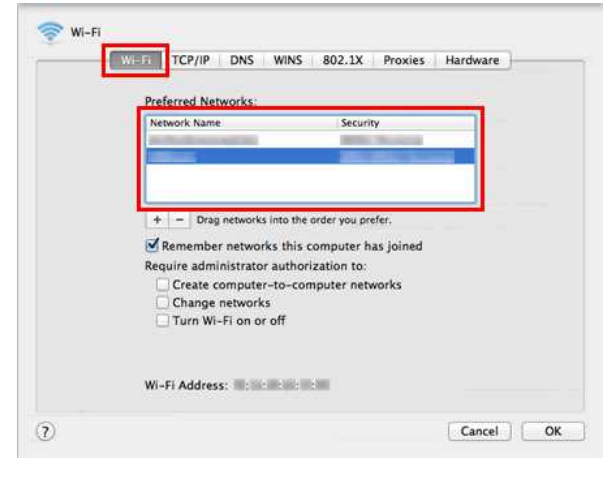

© 2001-2021 Brother Industries, Ltd. Todos os direitos reservados.

# **Que opções estão disponíveis para alimentação e corte de etiquetas?**

Durante a impressão, pode selecionar as seguintes seis opções no ecrã **Print**:

<span id="page-13-0"></span>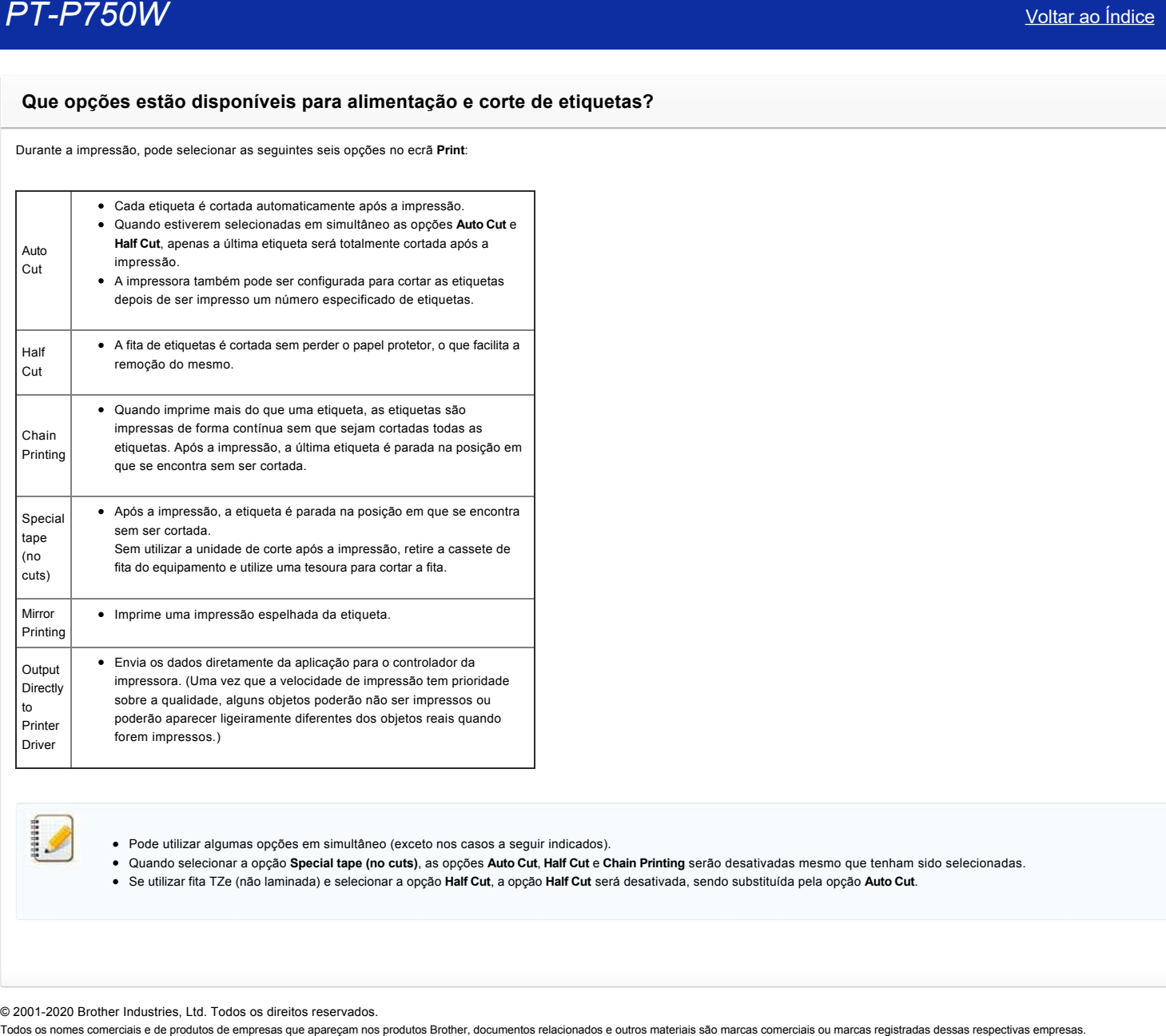

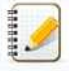

Pode utilizar algumas opções em simultâneo (exceto nos casos a seguir indicados).

- Quando selecionar a opção **Special tape (no cuts)**, as opções **Auto Cut**, **Half Cut** e **Chain Printing** serão desativadas mesmo que tenham sido selecionadas.
- Se utilizar fita TZe (não laminada) e selecionar a opção **Half Cut**, a opção **Half Cut** será desativada, sendo substituída pela opção **Auto Cut**.

© 2001-2020 Brother Industries, Ltd. Todos os direitos reservados.<br>Todos os nomes comerciais e de produtos de empresas que apareçam nos produtos Brother, documentos relacionados e outros materiais são marcas comerciais ou

<span id="page-14-0"></span>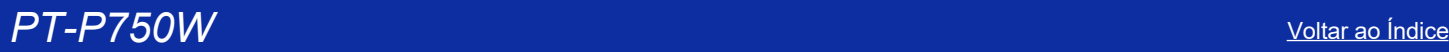

# **Pontos importantes a confirmar antes de configurar a impressora para uma rede sem fios.**

Verifique os pontos a seguir indicados antes de ligar a impressora à sua rede sem fios.

- [Configurar a impressora para uma rede sem fios utilizando WPS \(Wi-Fi Protected Setup\) \(Recomendado\)](#page-14-1)
- [Configurar a impressora manualmente para uma rede sem fios](https://support.brother.com/g/b/faqendbranchprintable.aspx?c=br&lang=pt&prod=p750weus&faqid=faqp00100038_000&branch=pdf#wireless)
- [Definições das funções do seu ponto de acesso WLAN](https://support.brother.com/g/b/faqendbranchprintable.aspx?c=br&lang=pt&prod=p750weus&faqid=faqp00100038_000&branch=pdf#WLAN)
- [Atribuição de endereço IP](#page-15-0)

## <span id="page-14-1"></span>**Configurar a impressora para uma rede sem fios utilizando WPS (Wi-Fi Protected Setup) (Recomendado)**

Se o seu ponto de acesso WLAN/router suportar WPS, pode facilmente ligar a impressora à rede sem fios sem um computador. Para confirmar se o seu ponto de acesso WLAN/router suporta WPS, verifique se o ponto de acesso WLAN/router tem o símbolo WPS conforme indicado a seguir.

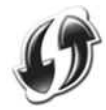

[Clique aqui para saber como configurar a impressora para uma rede sem fios utilizando WPS \(para Windows\).](https://support.brother.com/g/b/link.aspx?faqid=faqp00100017)

#### **Configurar a impressora manualmente para uma rede sem fios**

Antes de configurar as definições de rede sem fios, necessita de saber o nome da sua rede (SSID, ESSID) e a chave de rede.

Efetue um dos seguintes procedimentos para procurar o nome da rede (SSID, ESSID) e a chave de rede:

- Verifique a parte lateral do seu ponto de acesso WLAN/router.
- NOTA: A ilustração apresentada pode ser diferente da imagem real dependendo do produto que utiliza.

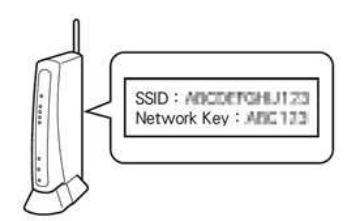

- Consulte a documentação fornecida com o seu ponto de acesso WLAN/router.
- O nome de rede inicial pode ser o nome do fabricante ou do modelo.
- Se, mesmo assim, não conseguir encontrar as informações de segurança, consulte o fabricante do seu ponto de acesso WLAN/router, o administrador do sistema ou o fornecedor de Internet.

WPA-PSK/WPA2-PSK é um dos métodos de autenticação de rede que utilizam uma Pre-Shared Key (PSK) que possui 8 ou mais carateres de extensão, até um máximo de 63 carateres.

#### **Definições das funções do seu ponto de acesso WLAN**

Dependendo do ponto de acesso WLAN que estiver a ser utilizado, algumas funções do ponto de acesso WLAN/router poderão causar interferências na comunicação sem fios entre o seu computador e a impressora. Consulte as instruções fornecidas com o seu ponto de acesso WLAN/router e confirme as suas definições de funções. Se as funções abaixo indicadas estiverem ativadas, altere a definição.

#### **Vários SSID**

Esta função permite-lhe configurar vários SSIDs com um só ponto de acesso WLAN/router. Cada SSID pode utilizar diferentes métodos de autenticação e encriptação para que possa ligar em simultâneo vários dispositivos sem fios à rede sem fios com diferentes níveis de segurança. Contudo, se pretender ligar todos os dispositivos sem fios a uma rede sem fios específica, esses dispositivos terão de utilizar o mesmo SSID. Em muitos casos, dispositivos que utilizam SSIDs diferentes não podem comunicar entre si nem enviar ou receber dados através da mesma rede sem fios. Configure o seu computador e impressora sem fios com o SSID utilizado no seu ponto de acesso WLAN/router.

NOTA: A ilustração apresentada pode ser diferente da imagem real dependendo do produto que utiliza e dos métodos de encriptação, funcionando apenas como exemplo.

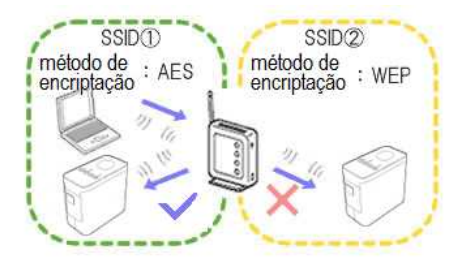

#### **Separador de privacidade**

A função Privacy Separator isola todos os dispositivos sem fios ligados ao seu ponto de acesso WLAN/router e impede os dispositivos sem fios de estabelecer ligação e enviar dados a outros dispositivos da sua rede sem fios.

Quando a funcão Privacy Separator estiver ativada, dispositivos sem fios como o seu computador e a impressora não conseguirão comunicar entre si. Para ligar a impressora aos outros dispositivos, altere a definição do seu ponto de acesso WLAN/router e desative a função Privacy Separator.

Router Router Ľ

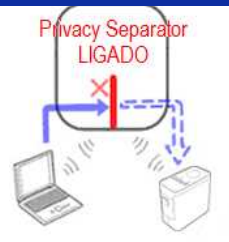

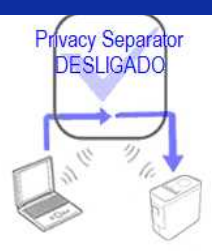

#### **Filtragem de endereços MAC**

A filtragem de endereços MAC é uma função que permite que apenas determinados endereços MAC configurados no ponto de acesso WLAN/router possam estabelecer ligação. Se estiver a utilizar MAC address filtering no ponto de acesso WLAN/router, terá de configurar o endereço MAC da impressora.

Encontra o endereço MAC da impressora colocando uma marca nas Communication settings da Printer Setting Tool [ou imprimindo a configuração da impressora. Clique aqui para saber como procurar](https://support.brother.com/g/b/link.aspx?faqid=faqp00100012_000) as definições de rede da impressora. **PT. 2750W<br>
Analysis and the computer of the state of parts of parts and the computer of the parts of the state of the state of the state of the state of the state of the state of the state of the state of the state of th** 

## <span id="page-15-0"></span>**Atribuição de endereço IP**

### **Atribuição de endereços IP estáticos**

Antes de atribuir o endereço IP manualmente utilizando o modo Estático, leia as informações que se seguem. O endereço IP que pretende atribuir à impressora.

- Tem de ser selecionado fora do alcance do endereço IP que possa ser atribuído como endereço dinâmico por um servidor DHCP.
- Tem de ser diferente dos que já tenham sido atribuído a outros dispositivos da sua rede.
- Tem de estar integrado na mesma rede que o seu computador e o seu ponto de acesso WLAN/router.

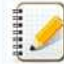

Se o endereço IP atribuído ao seu computador for 192.168.1.xx, atribua qualquer número que não tenha sido atribuído a outros dispositivos, mantendo os mesmos dígitos em xx (por exemplo, 192.168.1.10). As primeiras três séries de números (192.168.1 no exemplo) têm de ser iguais.

#### **Atribuição automática de endereço IP**

Se o seu ponto de acesso WLAN/router não suportar uma função de servidor DHCP, o endereço IP não poderá ser automaticamente configurado. Para obter mais informações, consulte a documentação fornecida com o seu ponto de acesso WLAN/router.

© 2001-2020 Brother Industries, Ltd. Todos os direitos reservados.

# <span id="page-16-0"></span>**Criar uma etiqueta utilizando o P-touch Editor Lite**

Para criar uma etiqueta utilizando o P-touch Editor Lite, siga estes passos:

#### **Criar uma etiqueta utilizando o P-touch Editor Lite**

1. Ligue a impressora de etiquetas P-touch (1) e, em seguida, mantenha premido o botão do Editor Lite até a lâmpada verde do Editor Lite ficar acesa (2).

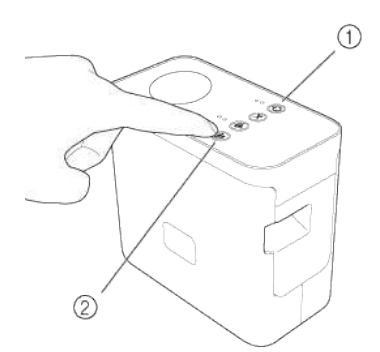

## 2. Ligue o cabo USB ao computador e à PT-P750W.

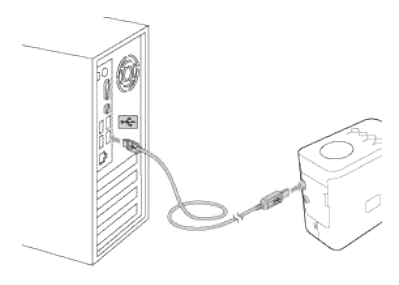

Se estiver a efetuar a ligação da impressora de etiquetas P-touch através de um hub USB, a impressora pode não ser detetada corretamente.

3. Uma vez ligado o cabo USB, aparece uma caixa de diálogo no ecrã do computador. (Os ecrãs apresentados podem ser diferentes da imagem real dependendo do sistema operativo do seu computador.)

# **Para Windows Vista**

Clique em [**P-touch Editor Lite**].

# **Para Windows 7**

4420400

Clique em [**Abrir pasta e ver ficheiros**] e, em seguida, faça duplo clique em [**PTLITE10**].

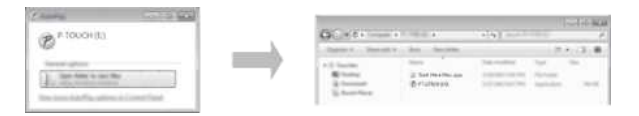

#### **Para Windows 8 ou posterior**

No ecrã [**Iniciar**], clique em [**PT-P750W**], [**Abrir pasta e ver ficheiros**] e, em seguida, faça duplo clique em [**PTLITE10**].

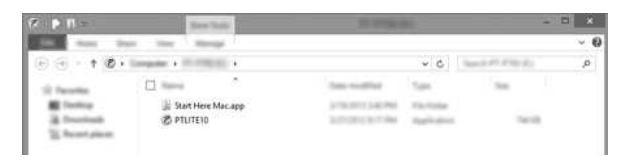

# **Para Mac OS X v10.7.5/10.8.x./10.9.x**

Faça duplo clique em [**PT-P750W**] no ambiente de trabalho e, em seguida, faça duplo clique no ícone da aplicação [**P-touch Editor Lite**].

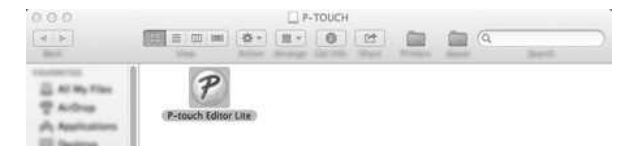

Se não aparecer a caixa de diálogo, esta pode estar ocultada pela janela de um programa de software aberto. Minimize todas as janelas para tornar a caixa de diálogo visível. [Para mais informações sobre como utilizar o P-touch Editor Lite, clique aqui.](https://support.brother.com/g/b/link.aspx?ftype2=153) [Voltar ao Índice](#page-0-0)<br>• Se não aparecer a caixa de diálogo, esta pode estar ocultada pela janela de um programa de software aberto. Minimize todas as janelas para tomar a caixa de diálogo visível.<br>• Para mais informações sobre

© 2001-2022 Brother Industries, Ltd. Todos os direitos reservados.<br>Todos os nomes comerciais e de produtos de empresas que apareçam nos produtos Brother, documentos relacionados e outros materiais são marcas comerciais ou

# <span id="page-18-0"></span>**Procurar as informações de segurança sem fios (por exemplo SSID, chave de rede, etc.) no Windows**

Estes passos podem ajudá-lo a localizar as suas definições de segurança sem fios se o seu computador também estiver ligado à rede utilizando uma ligação sem fios.

Se não conseguir encontrar estas informações seguindo os passos abaixo indicados, encontrará as definições de segurança da rede sem fios na documentação fornecida com o seu ponto de acesso sem fios/router. A definição inicial das informações de segurança pode ser o nome do fabricante ou do modelo.

Se mesmo assim não conseguir encontrar as definições de segurança, consulte o fabricante do router, o administrador do sistema ou o fornecedor de Internet.

NOTA: As ilustrações apresentadas dizem respeito a um produto e a um sistema operativo representativos e podem ser diferentes das imagens reais dependendo da impressora e do sistema operativo que utiliza.

[Windows 8.1](#page-18-1)

[Windows 8](#page-21-0)

#### [Windows 7](#page-23-0)

[Windows Vista](#page-25-0)

#### <span id="page-18-1"></span>**Windows 8.1**

1. Clique no mosaico **Ambiente de trabalho**.

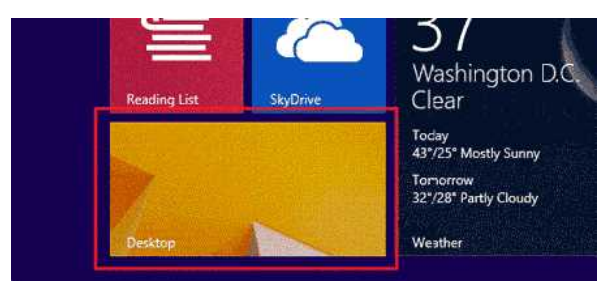

Se o ambiente de trabalho já estiver no ecrã, avance para o passo seguinte. 2. Desloque o ponteiro do rato para o canto inferior direito do ecrã.

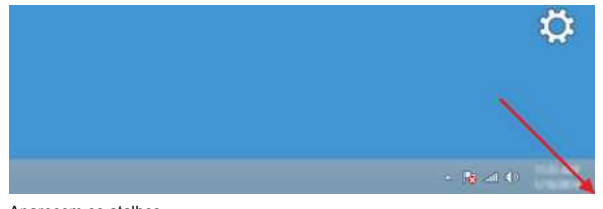

3. Aparecem os atalhos. Clique em **Definições**.

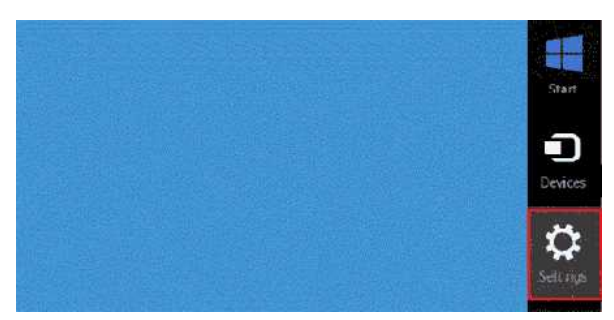

4. Clique em **Painel de Controlo**.

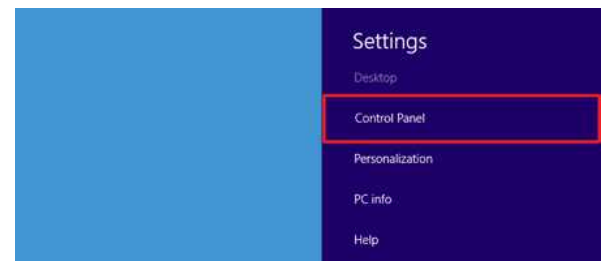

5. Aparece o painel de controlo.

Clique em **Ver estado e tarefas da rede**.

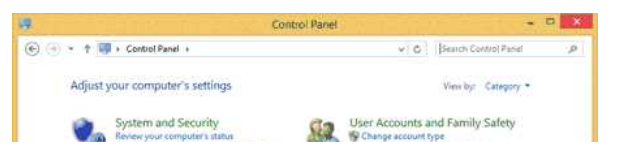

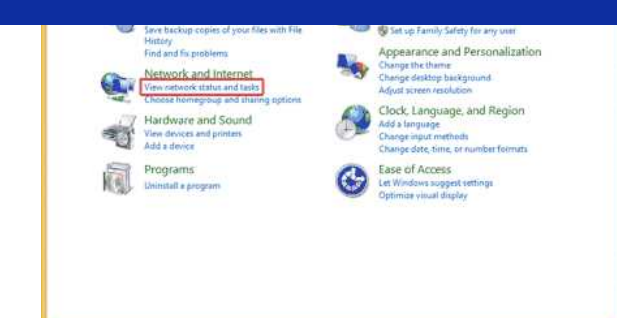

6. Clique em **Alterar definições da placa**.

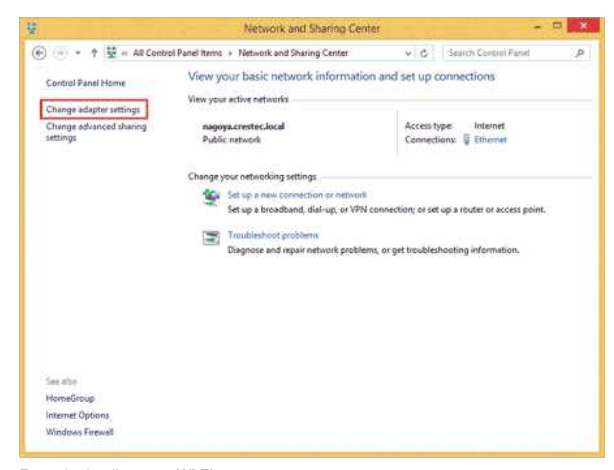

7. Faça duplo clique em **Wi-Fi**.

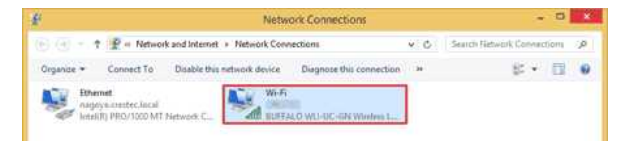

8. Os procedimentos seguintes dependem do que for apresentado no ecrã. Se aparecer o atalho **Rede**, avance para o passo seguinte.

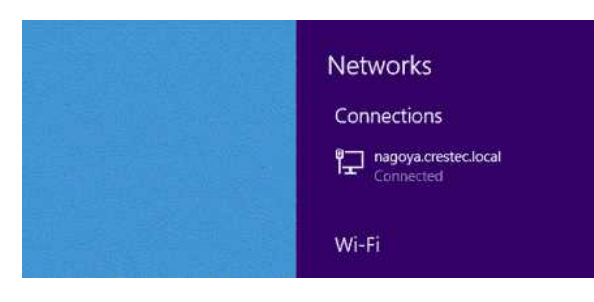

Se aparecer **Estado do Wi-Fi**, avance para o passo 13.

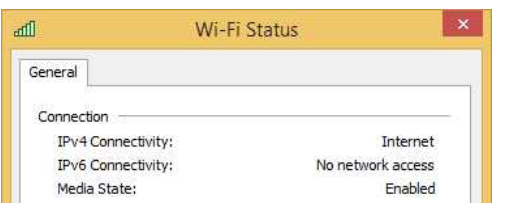

9. Clique no parâmetro **Wi-Fi** para o ativar.

Se o parâmetro não aparecer ou já estiver ativado, avance para o passo seguinte.

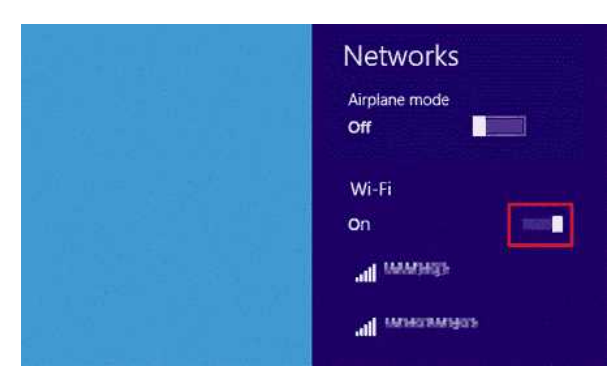

10. Clique no nome (SSID) da rede cujas definições pretende ver.

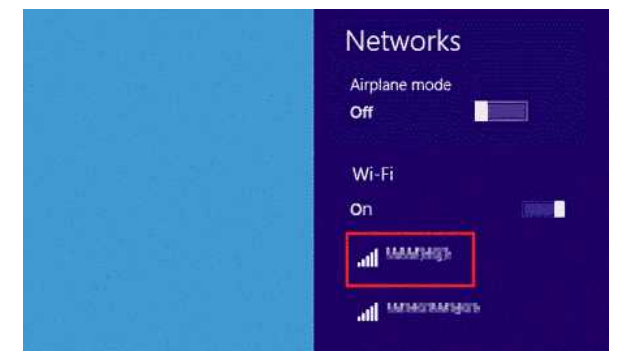

# 11. Clique em **Ligar**.

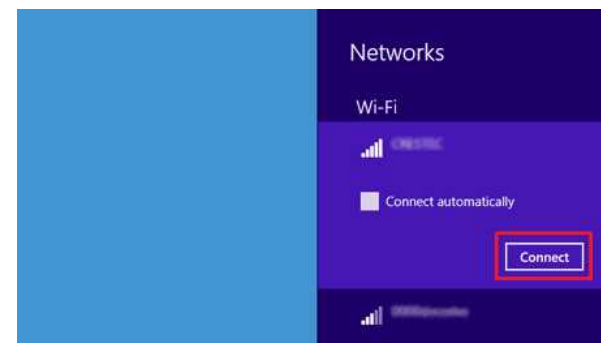

# 12. Faça duplo clique em **Wi-Fi** nas **Ligações de Rede**.

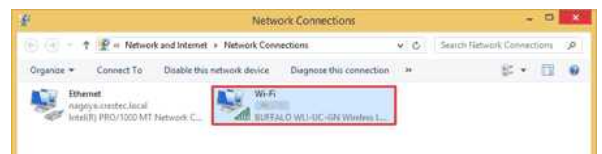

13. Aparece a caixa de diálogo **Estado do Wi-Fi**. Clique em **Propriedades de Sem fios**.

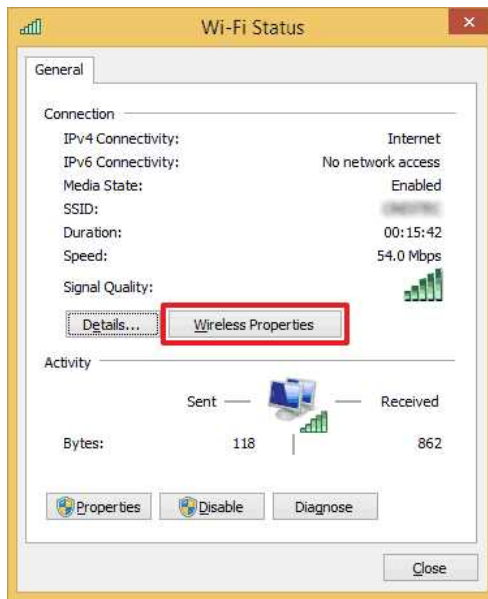

14. Aparece a caixa de diálogo **(SSID) Propriedades de Redes Sem Fios**. Clique no separador Segurança.

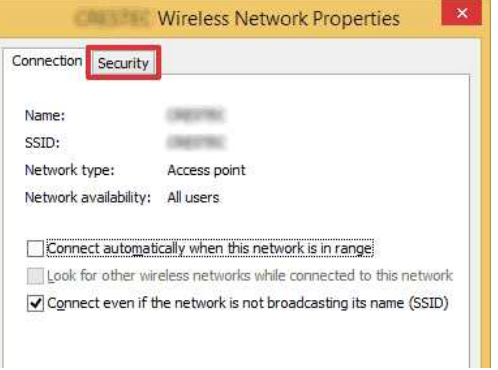

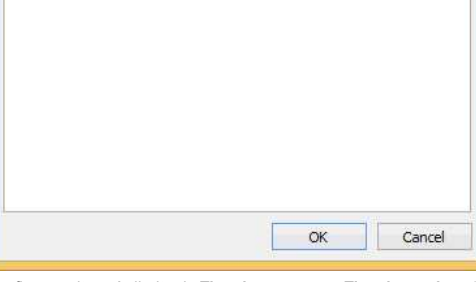

15. Confirme os itens à direita de **Tipo de segurança**, **Tipo de encriptação** e **Chave de segurança de rede**.

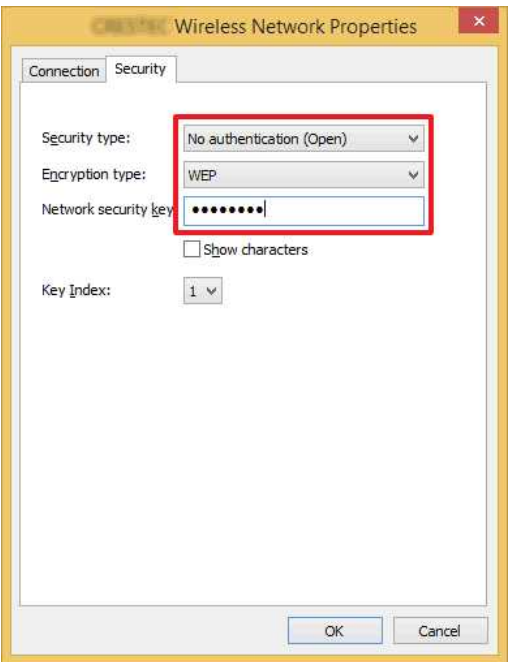

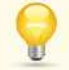

Selecione a caixa de verificação **Mostrar carateres** para visualizar a chave de segurança.

Uma vez que a chave de segurança será alterada dependendo do tipo de segurança, os valores poderão ser diferentes dos valores do seu ponto de acesso/router de rede. 

16. Clique em **X** para fechar a caixa de diálogo **(SSID) Propriedades de Redes Sem Fios**.

# <span id="page-21-0"></span>**Windows 8**

1. Desloque o ponteiro do rato para o canto inferior direito do ecrã.

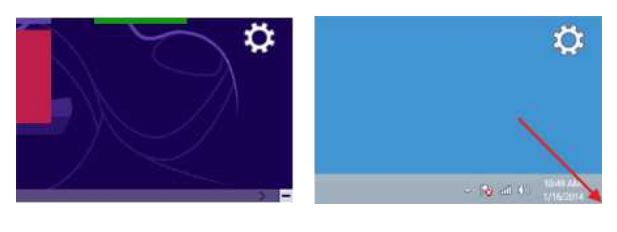

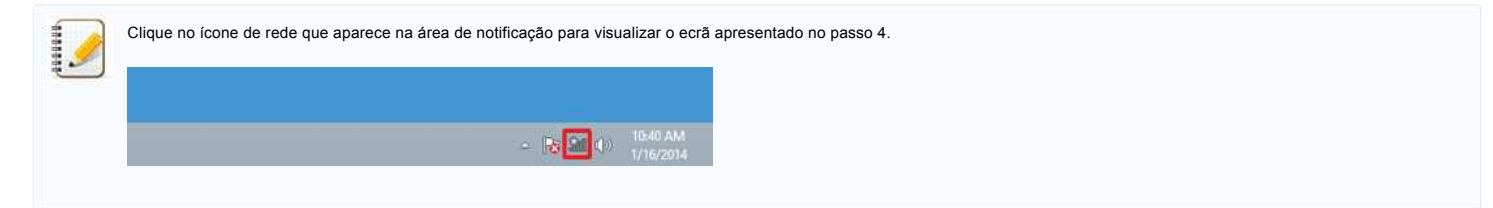

2. Aparecem os atalhos. Clique em **Definições**.

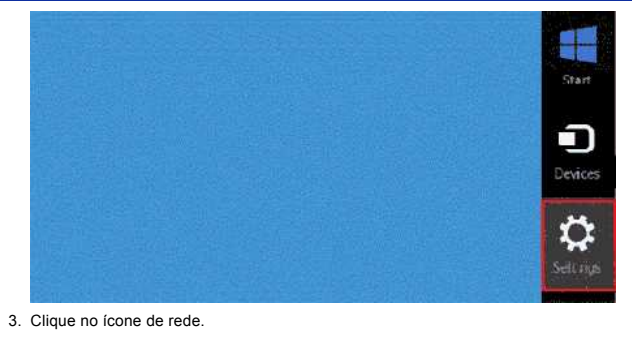

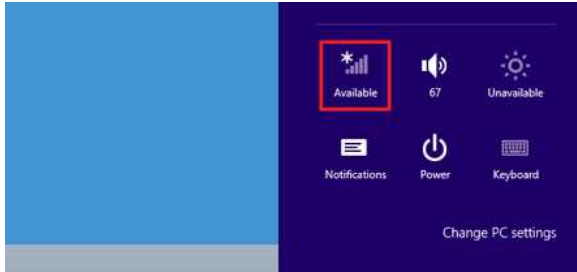

## 4. Aparece **Rede**.

Clique com o botão direito do rato no nome (SSID) da rede cujas definições pretende ver e clique em **Ver propriedades de ligação** no menu que aparece em seguida.

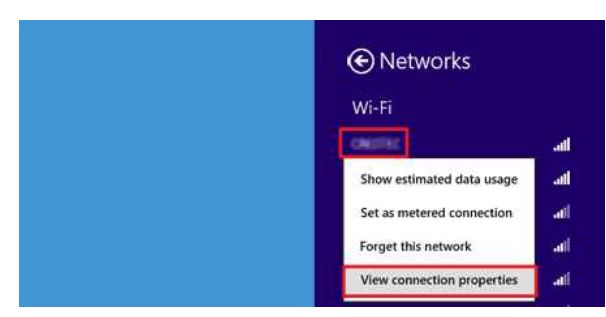

5. Aparece a caixa de diálogo **(SSID) Propriedades de Redes Sem Fios**. Clique no separador **Segurança**.

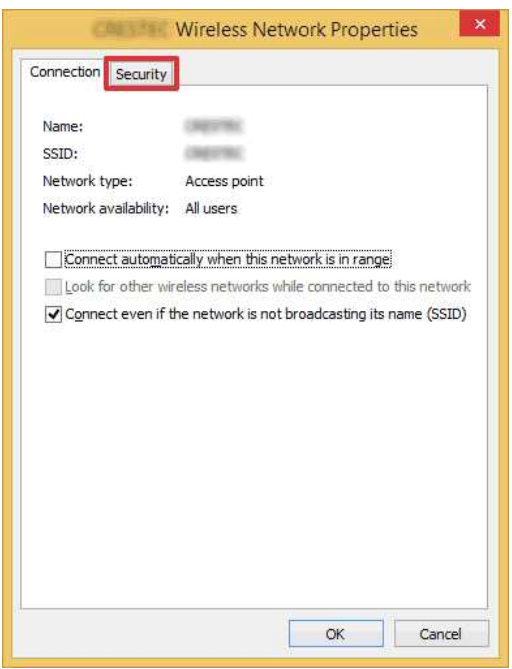

6. Confirme os itens à direita de **Tipo de segurança**, **Tipo de encriptação** e **Chave de segurança de rede**.

a,

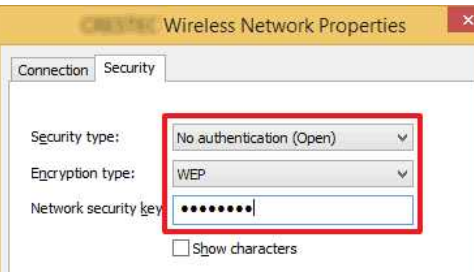

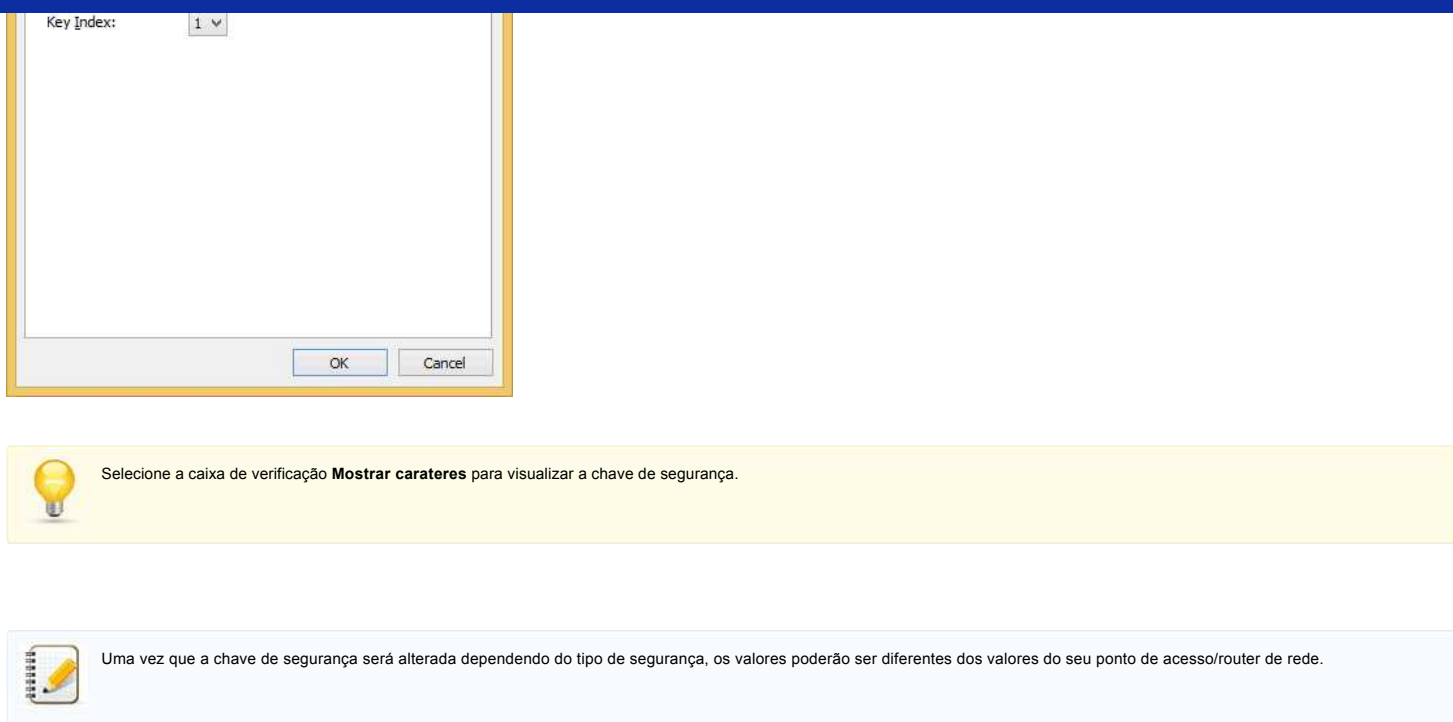

7. Clique em **X** para fechar a caixa de diálogo **(SSID) Propriedades de Redes Sem Fios**.

# <span id="page-23-0"></span>**Windows 7**

- 1. Clique em **Iniciar Painel de Controlo**.
- 2. Clique em **Ver estado e tarefas da rede** em **Rede e Internet**.

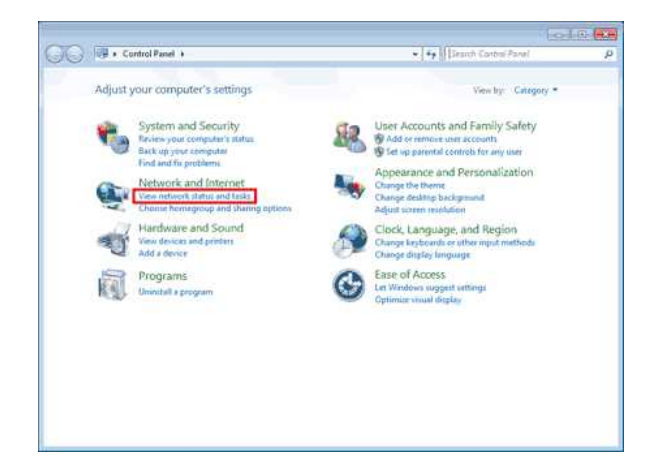

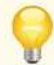

Se o aspeto estiver configurado para "Ícones grandes" ou "Ícones pequenos", clique em **Centro de Rede e Partilha**.

# 3. Aparece a caixa de diálogo **Centro de Rede e Partilha**.

Clique em **Gerir redes sem fios**.

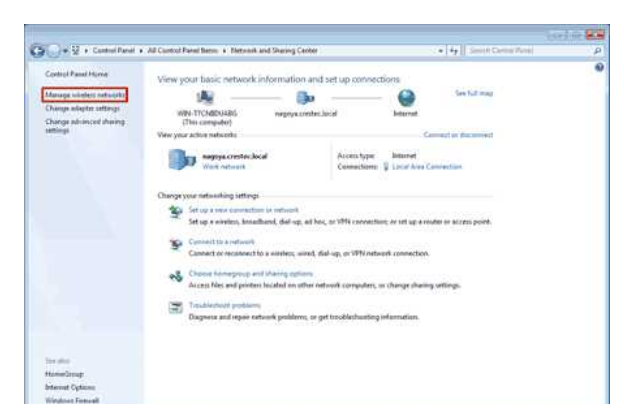

4. Aparece a caixa de diálogo **Gerir redes sem fios**.

Clique com o botão direito do rato no perfil registado e clique em **Propriedades** no menu que aparece em seguida.

т

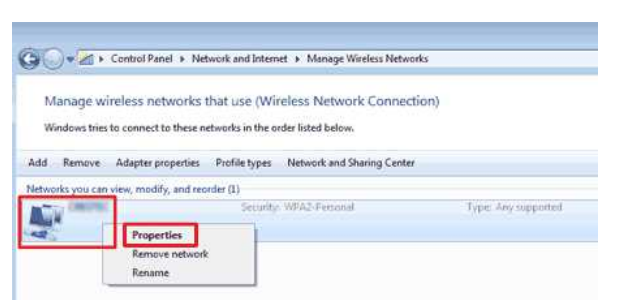

5. Aparece a caixa de diálogo **(nome do perfil) Propriedades de Redes Sem Fios**. Clique no separador **Ligação**.

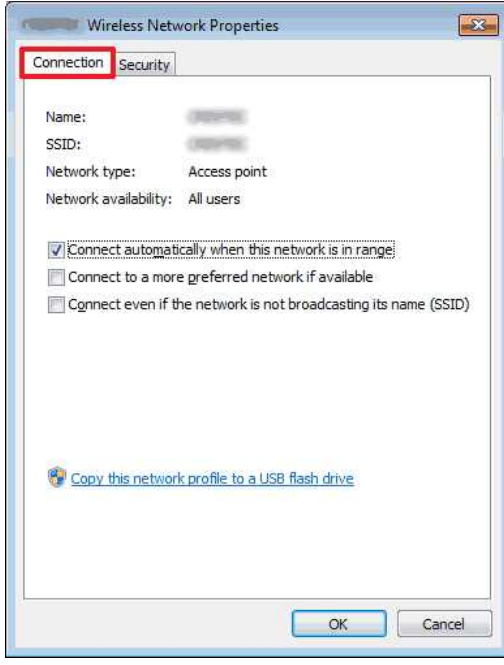

6. Confirme os carateres à direita de **SSID**.

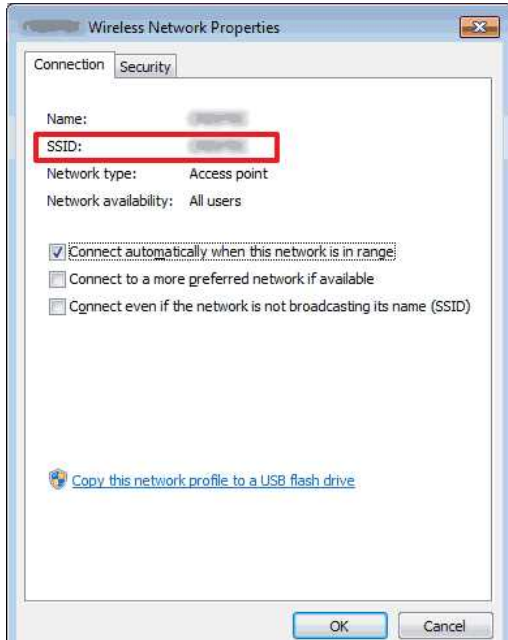

7. Clique no separador **Segurança**.

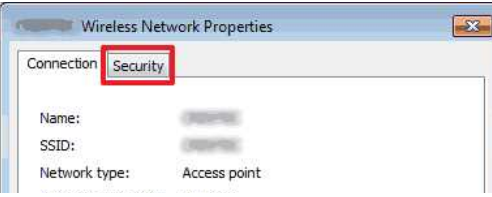

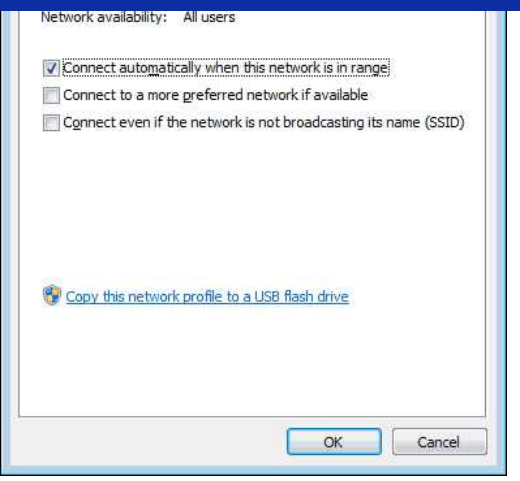

8. Confirme os itens à direita de **Tipo de segurança**, **Tipo de encriptação** e **Chave de segurança de rede**.

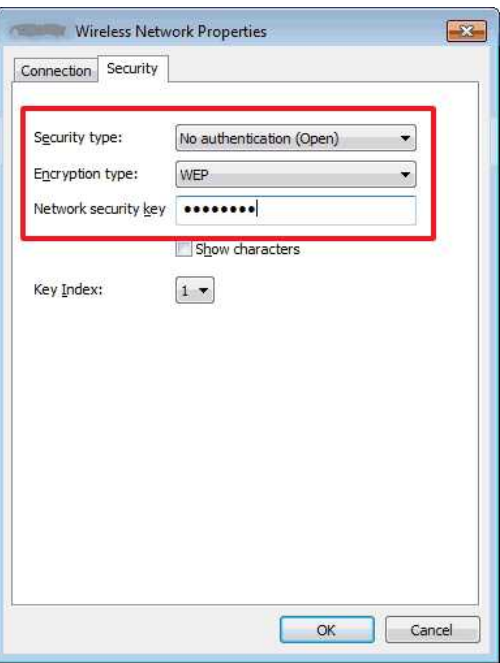

ij,

Selecione a caixa de verificação **Mostrar carateres** para visualizar a chave de segurança.

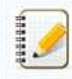

Uma vez que a chave de segurança será alterada dependendo do tipo de segurança, os valores poderão ser diferentes dos valores do seu ponto de acesso/router de rede.

- 9. Clique em **X** para fechar a caixa de diálogo **(nome do perfil) Propriedades de Redes Sem Fios**.
- 10. Clique em **X** para fechar a caixa de diálogo **Gerir redes sem fios**.

# <span id="page-25-0"></span>**Windows Vista**

- 1. Clique em **Iniciar Painel de Controlo**.
- 2. Clique em **Ver estado e tarefas da rede** em **Rede e Internet**.

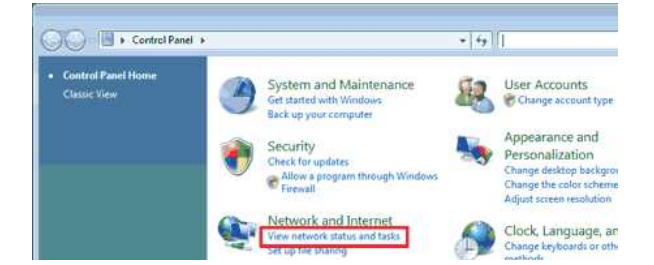

Change display language / Hardware and Sound

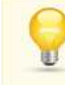

Se não aparecer **Rede e Internet**, clique em **Centro de Rede e Partilha**.

- 3. Aparece a caixa de diálogo **Centro de Rede e Partilha**.
	- Clique em **Gerir redes sem fios**.

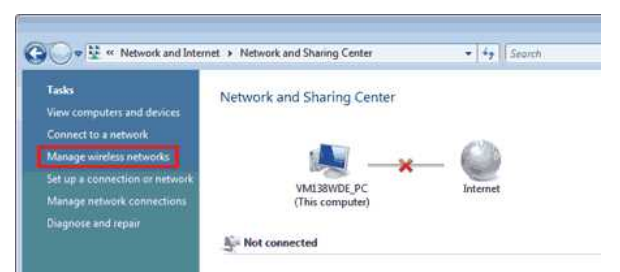

4. Aparece a caixa de diálogo **Gerir redes sem fios**.

Clique com o botão direito do rato no perfil registado e clique em **Propriedades** no menu que aparece em seguida.

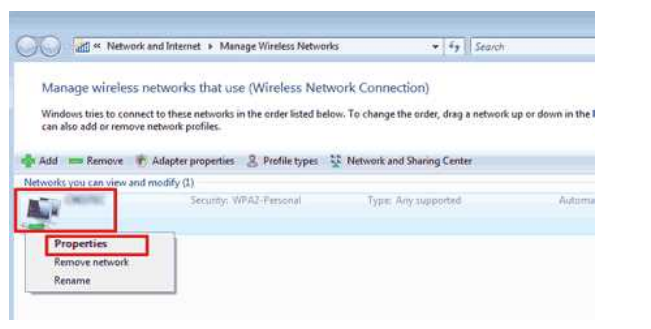

5. Aparece a caixa de diálogo **(nome do perfil) Propriedades de Redes Sem Fios**. Clique no separador **Ligação**.

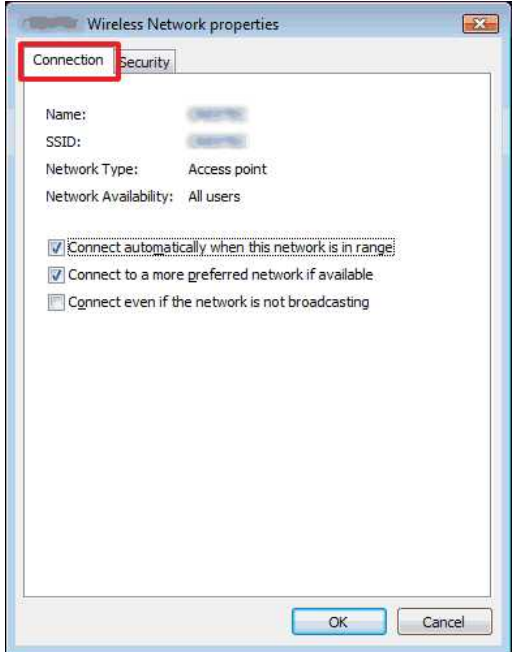

6. Confirme os carateres à direita de **SSID**.

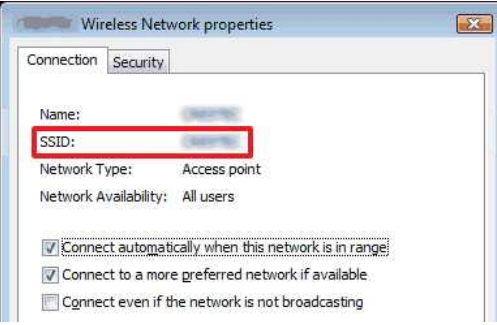

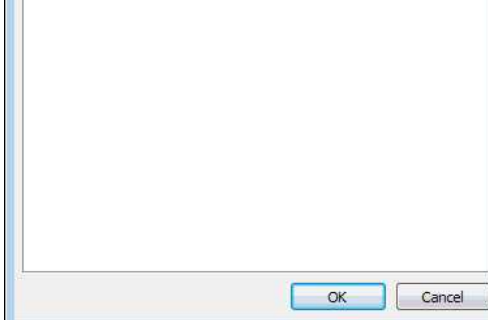

7. Clique no separador **Segurança**.

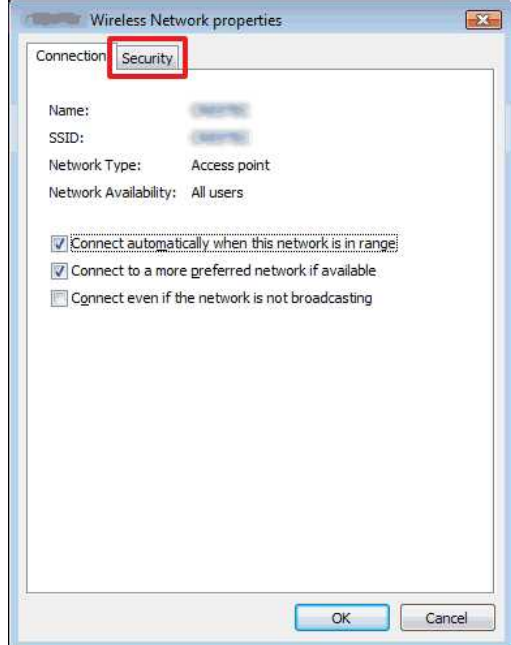

8. Confirme os itens à direita de **Tipo de segurança** e **Tipo de encriptação**.

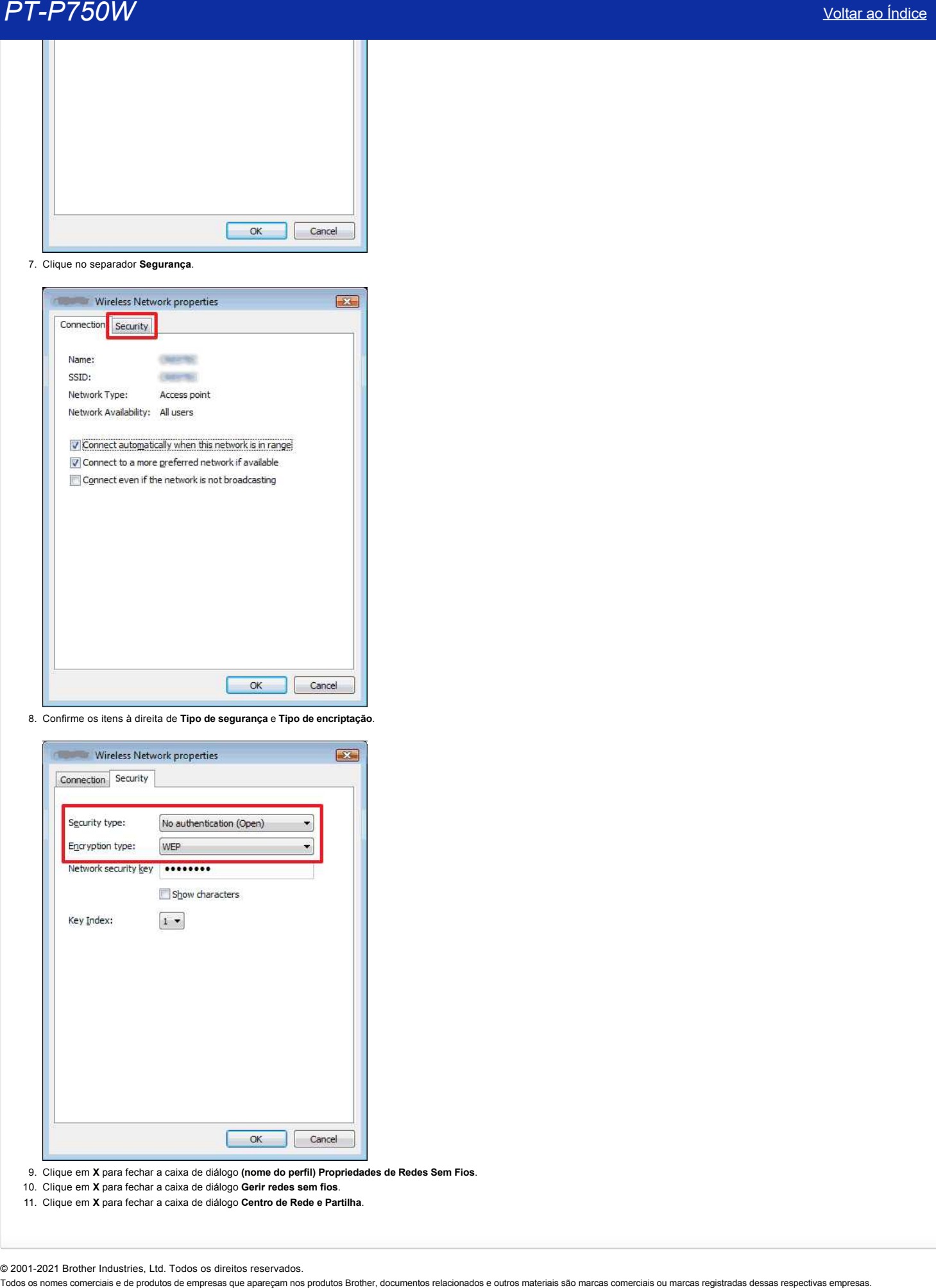

- 9. Clique em **X** para fechar a caixa de diálogo **(nome do perfil) Propriedades de Redes Sem Fios**.
- 10. Clique em **X** para fechar a caixa de diálogo **Gerir redes sem fios**.
- 11. Clique em **X** para fechar a caixa de diálogo **Centro de Rede e Partilha**.

© 2001-2021 Brother Industries, Ltd. Todos os direitos reservados.<br>Todos os nomes comerciais e de produtos de empresas que apareçam nos produtos Brother, documentos relacionados e outros materiais são marcas comerciais ou

# <span id="page-28-0"></span>**Como imprimo etiquetas distribuídas por várias impressoras?**

Quando imprime um grande número de etiquetas, a impressão pode ser distribuída por várias impressoras. Uma vez que a impressão é realizada em simultâneo, o tempo total de impressão pode assim ser reduzido.

- 1111111
- A impressão pode ser distribuída por impressoras ligadas por USB ou através de uma rede sem fios.
- O número de páginas a imprimir é automaticamente dividido pelas impressoras selecionadas. Se não for possível dividir uniformemente o número de páginas pelas impressoras, as páginas serão divididas pela ordem das impressoras que constam da lista da caixa de diálogo quando as definições de impressão são especificadas no [passo 4](#page-28-1).
	-

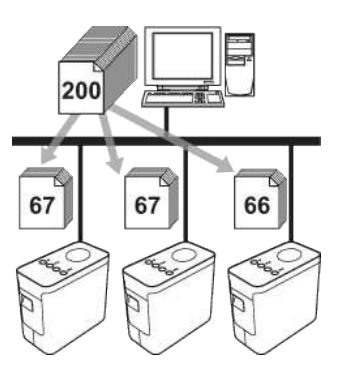

- 1. No menu **File** do P-touch Editor 5.1, clique em **Print**.
- 2. Clique em **Properties…**.
- 3. Selecione o separador **Advanced**, selecione a caixa de verificação **Distributed Printing** e clique em **Settings**.

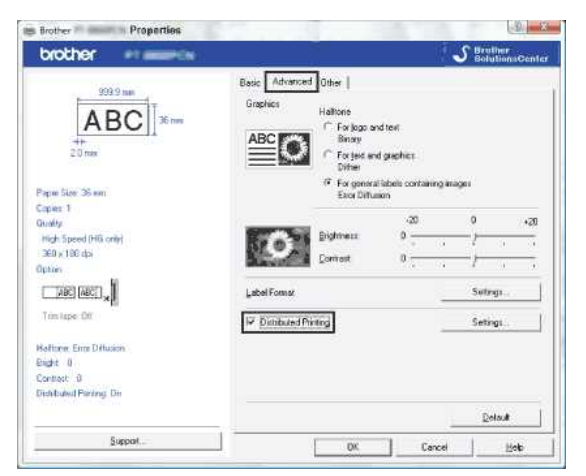

<span id="page-28-1"></span>4. Na caixa de diálogo **Distributed Printing Settings**, selecione as impressoras a utilizar na impressão distribuída.

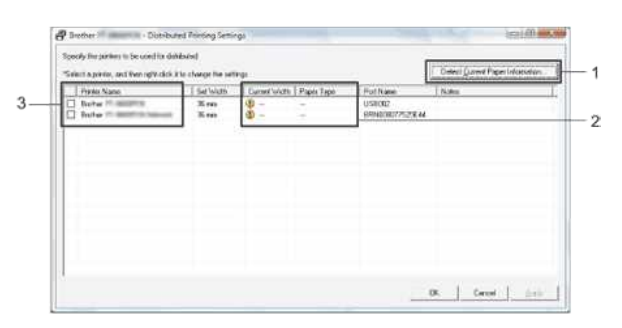

- 1. Clique em **Detect Current Paper Information…**.
- 2. As informações atuais da impressora detetada aparecem por baixo de **Current Width** e **Paper Type**.
- 3. Selecione a caixa de verificação ao lado de **Printer Name** para utilizar a impressora na impressão distribuída.

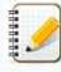

Se a largura da fita selecionada for diferente da apresentada ao lado de **Current Width**, aparece **4** ao lado da definição, por baixo de **Current Width**. Coloque na impressora fita da largura especificada em **Set Width**.

5. Especifique a largura da fita a utilizar na impressão.

**A. Se tiver sido selecionada apenas uma impressora**

Na caixa de diálogo do [passo 4](#page-28-1), selecione a impressora cuja definição pretende especificar e faça duplo clique sobre a mesma ou, em alternativa, clique na impressora com o botão direito do rato e selecione **Settings**. A partir da lista pendente **Set Width**, selecione a largura da fita.

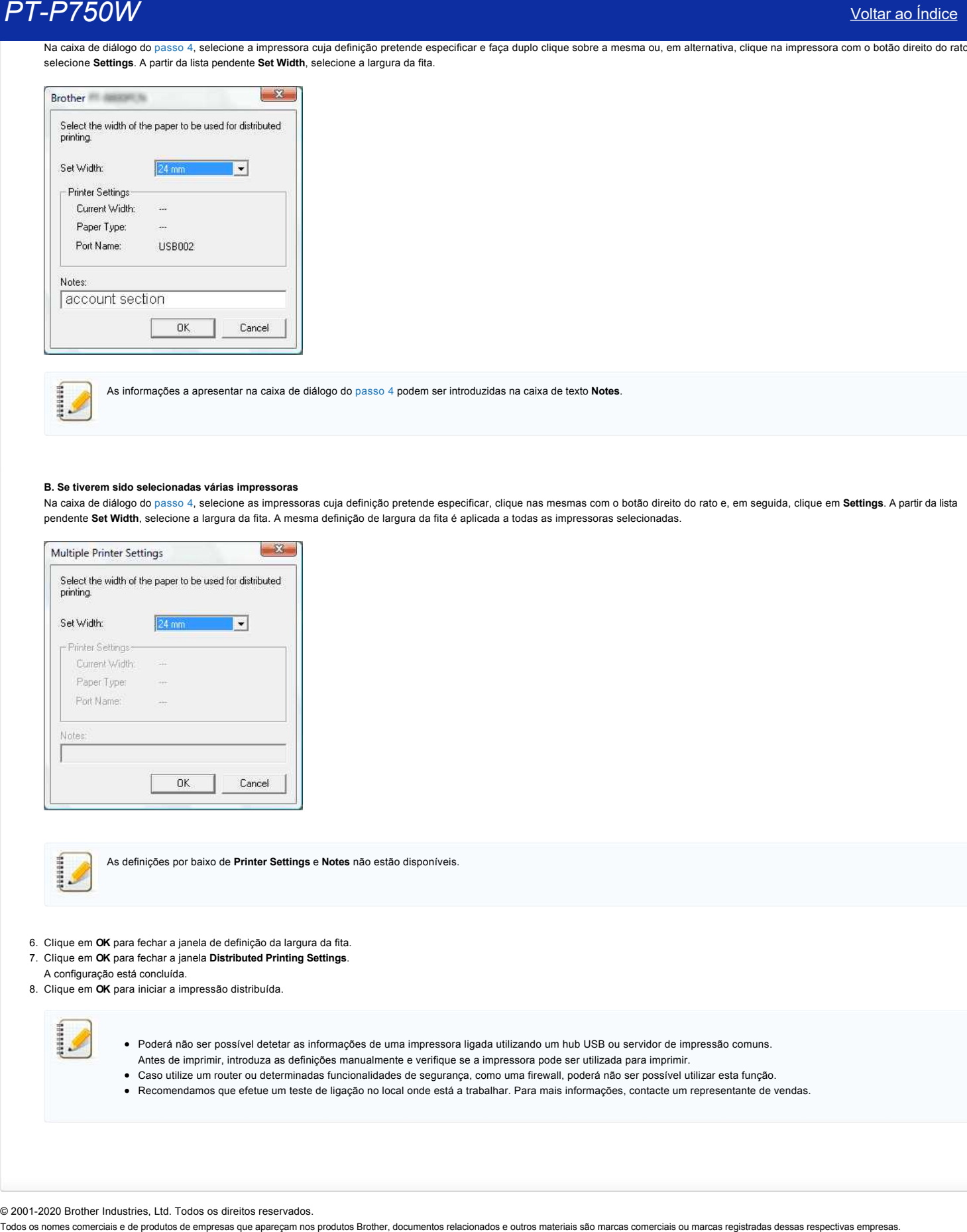

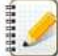

As informações a apresentar na caixa de diálogo do [passo 4](#page-28-1) podem ser introduzidas na caixa de texto **Notes**.

#### **B. Se tiverem sido selecionadas várias impressoras**

Na caixa de diálogo do [passo 4](#page-28-1), selecione as impressoras cuja definição pretende especificar, clique nas mesmas com o botão direito do rato e, em seguida, clique em **Settings**. A partir da lista pendente **Set Width**, selecione a largura da fita. A mesma definição de largura da fita é aplicada a todas as impressoras selecionadas.

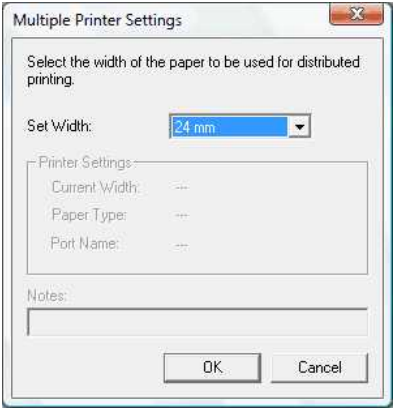

As definições por baixo de **Printer Settings** e **Notes** não estão disponíveis.

- 6. Clique em **OK** para fechar a janela de definição da largura da fita.
- 7. Clique em **OK** para fechar a janela **Distributed Printing Settings**.
- A configuração está concluída.
- 8. Clique em **OK** para iniciar a impressão distribuída.

- Poderá não ser possível detetar as informações de uma impressora ligada utilizando um hub USB ou servidor de impressão comuns. Antes de imprimir, introduza as definições manualmente e verifique se a impressora pode ser utilizada para imprimir.
- Caso utilize um router ou determinadas funcionalidades de segurança, como uma firewall, poderá não ser possível utilizar esta função.
- Recomendamos que efetue um teste de ligação no local onde está a trabalhar. Para mais informações, contacte um representante de vendas.

© 2001-2020 Brother Industries, Ltd. Todos os direitos reservados.<br>Todos os nomes comerciais e de produtos de empresas que apareçam nos produtos Brother, documentos relacionados e outros materiais são marcas comerciais ou

# <span id="page-30-0"></span>**Utilizar as Communication settings**

Para utilizar as definições de comunicação, siga estes passos:

1. Abra a Printer Setting Tool.

Consulte [Utilizar a Printer Setting Tool](https://support.brother.com/g/b/link.aspx?faqid=faqp00100052_000).

2. Selecione **Communication settings**.

Aparece a janela das **Communication settings**.

3. Especifique ou altere as definições.

Para obter informações sobre itens da janela Communication settings, consulte as seguintes ligações (os ecrãs são do Windows):

- [Caixa de diálogo Settings](#page-30-1)
- [Barra de menus](#page-31-0)
- [Separador General](#page-32-0)
- [Separador Wireless LAN](#page-33-0)
- [Separador Wireless Direct](#page-35-0)
- [Aplicar alterações nas definições a várias impressoras](#page-35-1)

#### <span id="page-30-1"></span>**Caixa de diálogo Settings**

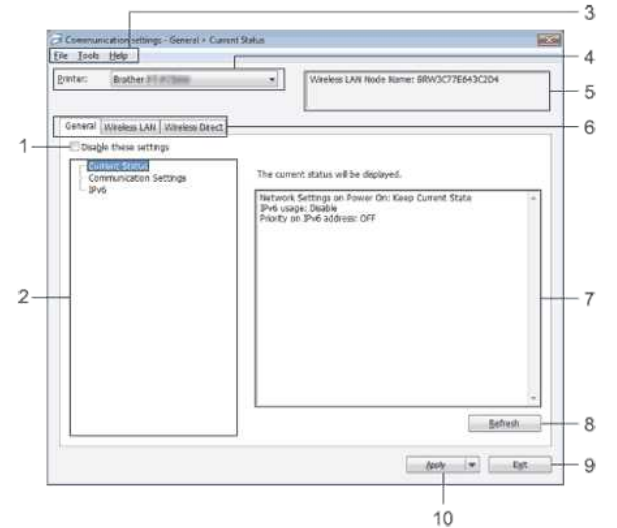

#### 1. **Disable these settings**

Quando esta caixa de verificação está selecionada, aparece do no separador, indicando que as definições já não podem ser especificadas ou alteradas.

As definições num separador onde apareça a imagem **não serão aplicadas à impressora**, mesmo que clique em **Apply**. Além disso, as definições do separador não poderão ser guardadas nem exportadas quando forem executados os comandos **Save in Command File** ou **Export**.

Para aplicar, guardar ou exportar as definições para a impressora, certifique-se de que desmarca a caixa de verificação.

# 2. **Items**

Quando é selecionado **Current Status**, as definições atuais aparecem na área de visualização/alteração das definições.

Selecione o item das definições que pretende alterar.

# 3. **Barra de menus**

Selecione um comando contido em cada menu da lista. Para mais informações sobre a barra de menus, consulte [Barra de menus.](#page-31-0)

# 4. **Printer**

Seleciona a impressora cujas definições pretende alterar.

Se apenas estiver ligada uma impressora, não será necessário fazer uma seleção, pois só aparecerá essa impressora.

## 5. **Node Name**

Apresenta o nome do subgrupo (nó). O node name também pode ser alterado. (Consulte [Menu Tools.](#page-31-1))

6. **Separadores Settings**

Clique no separador que contém as definições que pretende especificar ou alterar.

Se aparecer no separador, as definições desse separador não serão aplicadas à impressora.

## 7. **Área de visualização/alteração de definições**

Apresenta as definições atuais do item selecionado. Altere as definições conforme necessário utilizando os menus pendentes, introduzindo dados diretamente ou recorrendo a outros métodos adequados.

8. **Refresh**

Clique para atualizar as definições apresentadas com as informações mais recentes.

## 9. **Exit**

Permite-lhe sair de **Communication settings** e regressar à janela principal da **Printer Setting Tool**.

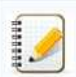

As definições não são aplicadas às impressoras se clicar no botão **Exit** sem clicar no botão **Apply** depois de alterar as definições.

Clique em **Apply** para aplicar as definições à impressora.

Para guardar as definições especificadas num ficheiro de comandos, selecione **Save in Command File** no menu pendente.

1929928

Ao clicar em **Apply** aplica todas as definições de todos os separadores à impressora. Se a caixa de verificação **Disable these settings** for selecionada, as definições desse separador não serão aplicadas.

## <span id="page-31-0"></span>**Barra de menus**

#### <span id="page-31-2"></span>**Menu Ficheiro**

- **Apply Settings to the Printer** Aplica as definições à impressora.
	- 1111111

Se a caixa de verificação **Disable these settings** for selecionada, as definições desse separador não serão guardadas.

#### **Save Settings in Command File**

Guarda as definições especificadas num ficheiro de comandos. A extensão do ficheiro é ".bin".

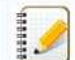

Se a caixa de verificação **Disable these settings** for selecionada, as definições desse separador não serão guardadas.

- As informações que se seguem não são guardadas com os comandos das definições.
	- Node name
	- Endereço IP, máscara de sub-rede e gateway predefinida (quando o endereço IP está configurado para **STATIC**)
- As definições de comunicação guardadas destinam-se a ser utilizadas apenas para aplicar definições a uma impressora. As definições não podem ser aplicadas importando este ficheiro de comandos.
- Os ficheiros de comandos guardados contêm chaves de autenticação e palavras-passe.
- Tome as medidas necessárias para proteger os ficheiros de comandos guardados, por exemplo guardando-os numa localização a que outros utilizadores não tenham acesso.
- Não envie um ficheiro de comandos para uma impressora cujo modelo não foi especificado durante a exportação do próprio ficheiro de comandos.

#### **Import**

**Import from the current computer wireless settings** Importa as definições do computador.

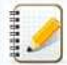

- Apenas podem ser importadas definições pessoais de autenticação de segurança (sistema aberto, autenticação de chave pública e WPA/WPA2-PSK). As definições de autenticação de segurança de empresas (como LEAP e EAP-FAST) e WPA2-PSK (TKIP) não podem ser importadas.
- Se estiverem ativadas várias LAN sem fios para o computador utilizado, as primeiras definições de rede sem fios (apenas definições pessoais) que forem detetadas serão aplicadas à importação dos dados.
- Apenas é possível importar definições (communication mode, SSID, authentication method, encryption mode e chave de autenticação) do separador **Wireless LAN** painel **Wireless Settings**.

#### **Select a Profile to import**

Importa o ficheiro exportado e aplica as definições a uma impressora.

Clique em **Browse** para visualizar uma caixa de diálogo destinada a procurar o ficheiro. Selecione o ficheiro a importar. As definições do ficheiro selecionado aparecem na área de visualização/alteração de definições.

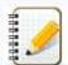

Todas as definições, como as definições de rede sem fios ou as definições de TCP/IP, podem ser importadas. Contudo, não é possível importar node names.

- Apenas podem ser importados perfis que sejam compatíveis com a impressora selecionada.
- Se o endereço IP do perfil importado estiver configurado para **STATIC**, altere, se necessário, o endereço IP do perfil importado para que o mesmo não duplique o endereço IP de uma impressora existente na rede cujas definições foram concluídas.

#### **Export**

Guarda as definições atuais num ficheiro.

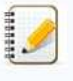

- Se a caixa de verificação **Disable these settings** for selecionada, as definições desse separador não serão guardadas. Os ficheiros exportados não são encriptados.
- 

<span id="page-31-1"></span>**Menu Tools**

**Option Settings**

# **Automatically restart the printer after applying new settings**

Se esta caixa de verificação estiver selecionada, a impressora reiniciar-se-á automaticamente depois de as definições de comunicação serem aplicadas. Se a caixa de verificação não estiver marcada, as impressoras terão de ser reiniciadas manualmente.

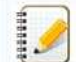

Quando configura várias impressoras, pode reduzir o tempo necessário para alterar as definições desmarcando esta caixa de verificação. Neste caso, recomendamos que selecione esta caixa de verificação quando configurar a primeira impressora para podes confirmar que cada definição funciona conforme pretendido.

## **Automatically detects the connected printer, and retrieves the current settings.**

Se esta caixa de verificação estiver selecionada e existir uma impressora ligada ao computador, a impressora será automaticamente detetada e as definições atuais da impressora serão apresentadas na página **Current Status**.

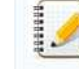

Se o modelo da impressora ligada for diferente do da impressora apresentada na lista pendente **Printer**, as definições disponíveis em todos os separadores serão alterados para corresponder as da impressora ligada.

- **Change Node Name**
	- Permite alterar o nome de cada subgrupo (nó).
- **Reset to Default Communication Settings** Repõe as predefinições de origem das comunicações.

## **Menu Ajuda**

- **Display Help**
- Apresenta a Ajuda. **About**
- Apresenta informações sobre a versão.

#### <span id="page-32-0"></span>**Separador General**

## **Communication settings**

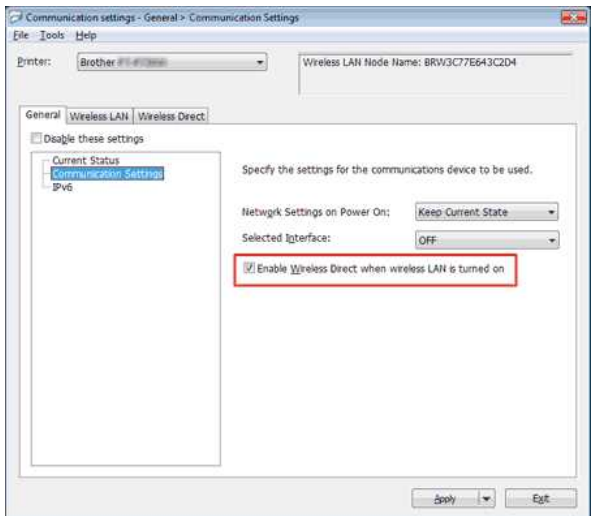

- 1. **Network Settings on Power On**
- Determina as condições para estabelecer ligação através de Wi-Fi quando a impressora está ligada. Selecione **Wireless LAN by Default**, **Off by default** ou **Keep Current State**.
- 2. **Selected Interface**
- Selecione **OFF** ou **Wireless LAN**.
- 3. **Enable Wireless Direct when Wireless LAN is turned on**
- Selecione quando pretende utilizar Wireless Direct.

# **IPv6**

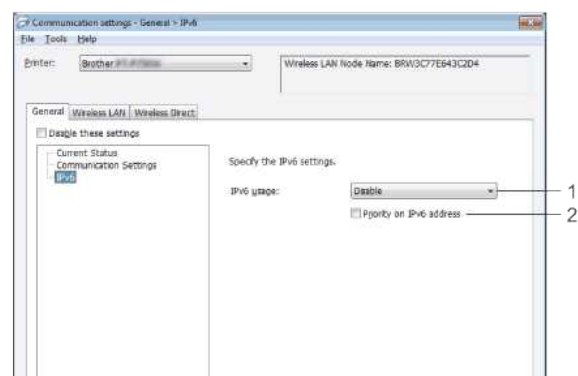

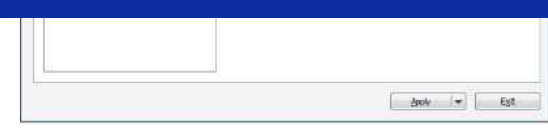

1. **IPv6 Usage**

- Selecione **Enable** ou **Disable**.
- 2. **Priority on IPv6 address**
- Selecione para dar prioridade a um endereço IPv6.

# <span id="page-33-0"></span>**Separador Wireless LAN**

# **TCP/IP (Wireless)**

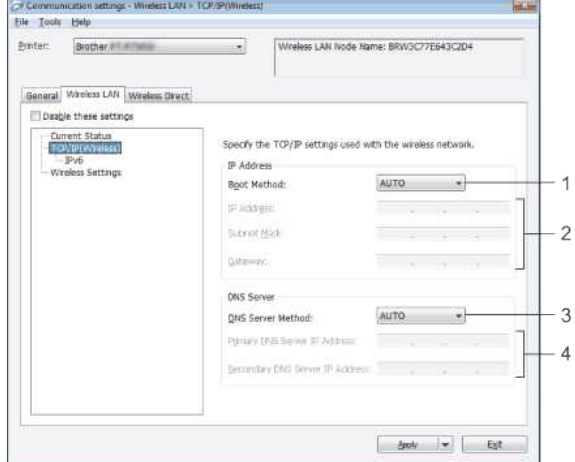

- 1. **Boot Method**
- Selecione **STATIC**, **AUTO**, **BOOTP**, **DHCP** ou **RARP**.
- 2. **IP Address/Subnet Mask/Gateway** Especifique os vários valores.

Apenas pode introduzir definições se o endereço IP estiver configurado para **STATIC**.

- 3. **DNS Server Method**
- Selecione **STATIC** ou **AUTO**. 4. **Primary DNS Server IP Address/Secondary DNS Server IP Address**
- Apenas pode introduzir definições se o servidor DNS estiver configurado para **STATIC**.

**IPv6**

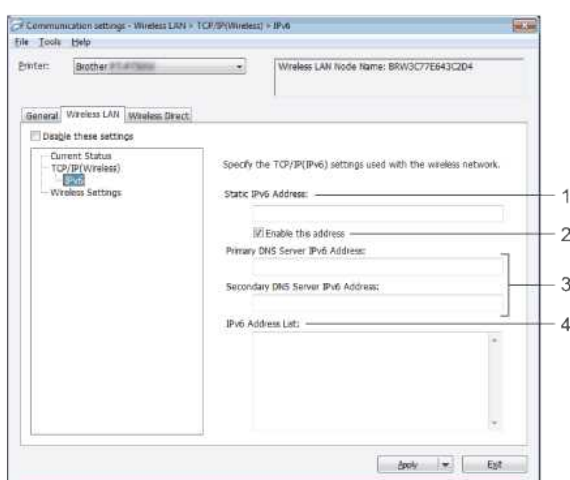

- 1. **Static IPv6 Address**
- Especifique o valor.
- 2. **Enable this address**
- Selecione para tornar efetivo o endereço IPv6 estático especificado.
- 3. **Primary DNS Server IPv6 Address/Secondary DNS Server IPv6 Address**
- Especifique os valores. 4. **IPv6 Address List**

Apresenta a lista de endereços IPv6.

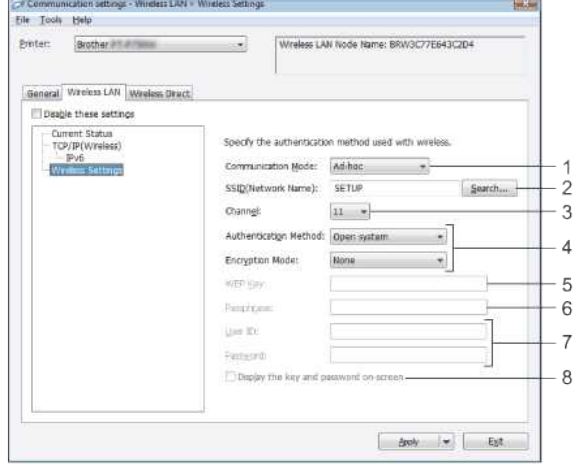

1. **Communication Mode**

# Selecione **Ad-hoc** ou **Infrastructure**.

# 2. **SSID (Network Name)**

Clique no botão **Search** para visualizar as seleções de SSID numa caixa de diálogo separada.

3. **Channel** Selecione uma das opções apresentadas.

# 4. **Authentication Method/Encryption Mode**

Os modos de encriptação suportados para os vários métodos de autenticação são indicados em [Communication Modes e Authentication Methods/Encryption Modes](#page-34-0).

5. **WEP Key**

Apenas pode especificar uma definição quando WEP está selecionado como modo de encriptação.

# 6. **Passphrase**

Apenas pode especificar uma definição quando WPA2-PSK ou WPA/WPA2-PSK estão selecionados como método de autenticação. 7. **User ID/Password**

Apenas pode especificar definições quando LEAP, EAP-FAST, EAP-TTLS ou EAP-TLS estão selecionados como método de autenticação. Além disso, com EAP-TLS, não é necessário registar uma palavra-passe mas é preciso registar um certificado de cliente. Para registar um certificado, ligue a impressora a partir de um web browser e especifique o certificado.

#### 8. **Display the key and password on-screen**

Se esta caixa de verificação estiver selecionada, serão apresentadas as chaves e as palavras-passe em texto simples (não encriptado).

<span id="page-34-0"></span>**Communication Modes e Authentication Methods/Encryption Modes**

Quando **Communication Mode** está configurado para **Ad-hoc**

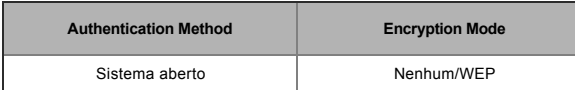

Quando **Communication Mode** está configurado para **Infrastructure**

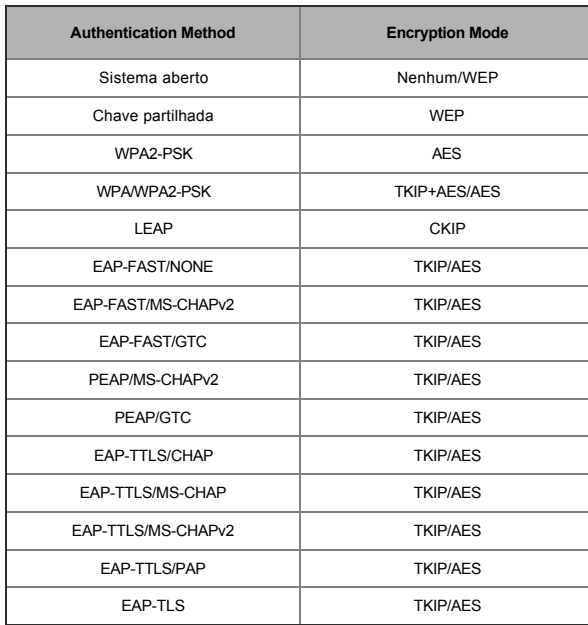

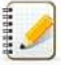

Para configurar definições de segurança de alto nível:

Se efetuar a verificação de certificado utilizando os métodos de autenticação EAP-FAST, PEAP, EAP-TTLS ou EAP-TLS, o certificado não poderá ser especificado a partir da **Printer Setting Tool**. Depois de a impressora ser configurada para estabelecer ligação à rede, especifique o certificado acedendo à impressora através de um web browser.

# <span id="page-35-0"></span>**Separador Wireless Direct**

# **Wireless Direct Settings**

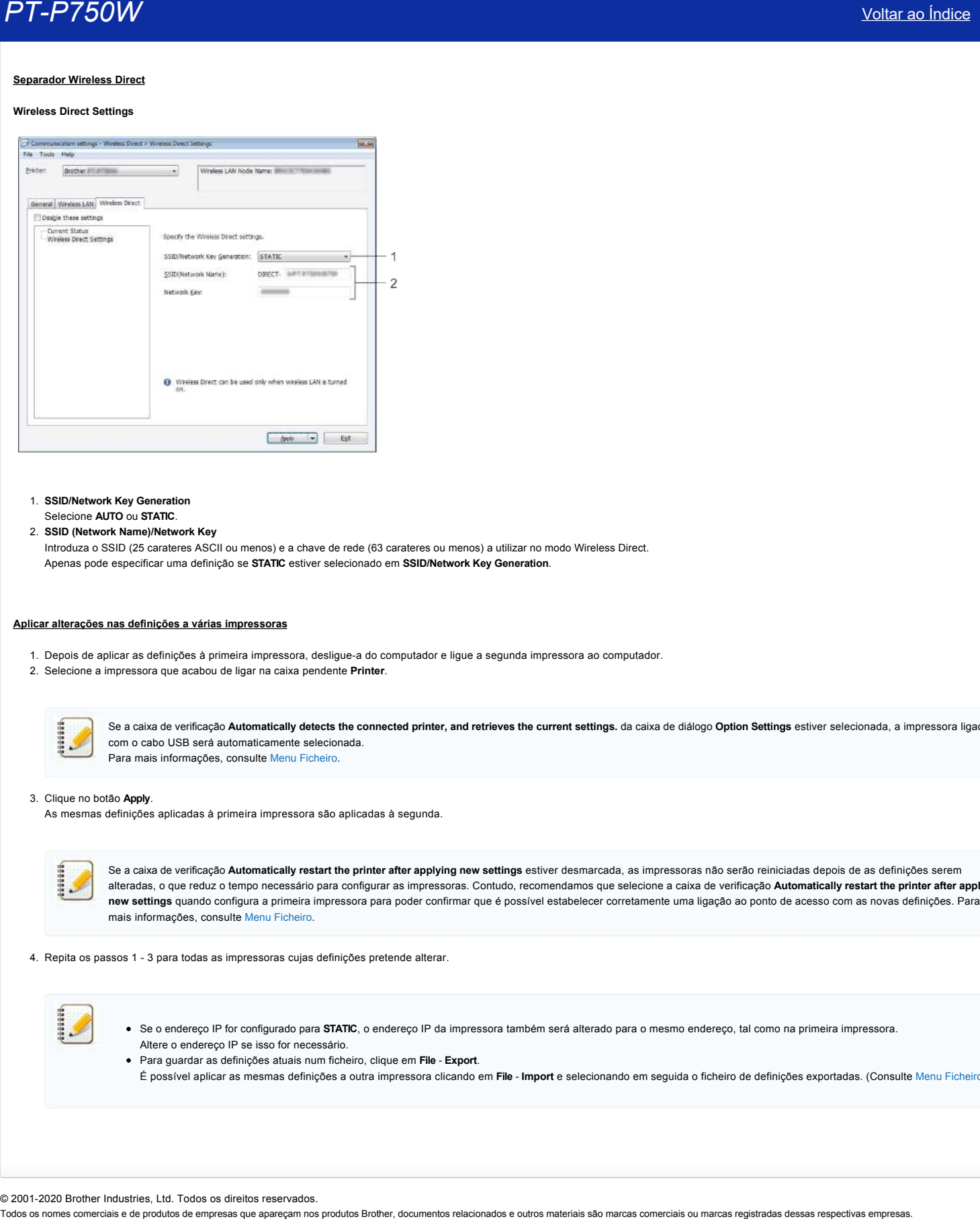

- 1. **SSID/Network Key Generation**
- Selecione **AUTO** ou **STATIC**.

2. **SSID (Network Name)/Network Key**

Introduza o SSID (25 carateres ASCII ou menos) e a chave de rede (63 carateres ou menos) a utilizar no modo Wireless Direct. Apenas pode especificar uma definição se **STATIC** estiver selecionado em **SSID/Network Key Generation**.

# <span id="page-35-1"></span>**Aplicar alterações nas definições a várias impressoras**

- 1. Depois de aplicar as definições à primeira impressora, desligue-a do computador e ligue a segunda impressora ao computador.
- 2. Selecione a impressora que acabou de ligar na caixa pendente **Printer**.

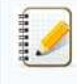

Se a caixa de verificação **Automatically detects the connected printer, and retrieves the current settings.** da caixa de diálogo **Option Settings** estiver selecionada, a impressora ligada com o cabo USB será automaticamente selecionada. Para mais informações, consulte [Menu Ficheiro](#page-31-2).

## 3. Clique no botão **Apply**.

As mesmas definições aplicadas à primeira impressora são aplicadas à segunda.

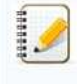

Se a caixa de verificação **Automatically restart the printer after applying new settings** estiver desmarcada, as impressoras não serão reiniciadas depois de as definições serem alteradas, o que reduz o tempo necessário para configurar as impressoras. Contudo, recomendamos que selecione a caixa de verificação **Automatically restart the printer after applying new settings** quando configura a primeira impressora para poder confirmar que é possível estabelecer corretamente uma ligação ao ponto de acesso com as novas definições. Para mais informações, consulte [Menu Ficheiro.](#page-31-2)

4. Repita os passos 1 - 3 para todas as impressoras cujas definições pretende alterar.

Se o endereço IP for configurado para **STATIC**, o endereço IP da impressora também será alterado para o mesmo endereço, tal como na primeira impressora. Altere o endereço IP se isso for necessário.

Para guardar as definições atuais num ficheiro, clique em **File** - **Export**.

É possível aplicar as mesmas definições a outra impressora clicando em **File** - **Import** e selecionando em seguida o ficheiro de definições exportadas. (Consulte [Menu Ficheiro](#page-31-2).)

© 2001-2020 Brother Industries, Ltd. Todos os direitos reservados.

# <span id="page-36-0"></span>**O que significam as luzes indicadoras?**

As luzes indicadoras ficam acesas ou intermitentes para dar conta do estado da impressora. Os símbolos que se seguem são utilizados nesta FAQ para explicar o significado das cores e padrões dos diferentes indicadores.

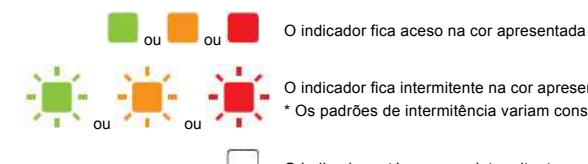

O indicador fica intermitente na cor apresentada \* Os padrões de intermitência variam consoante a situação, como mostra a tabela.

O indicador está aceso ou intermitente em qualquer cor ou padrão

O indicador está desligado

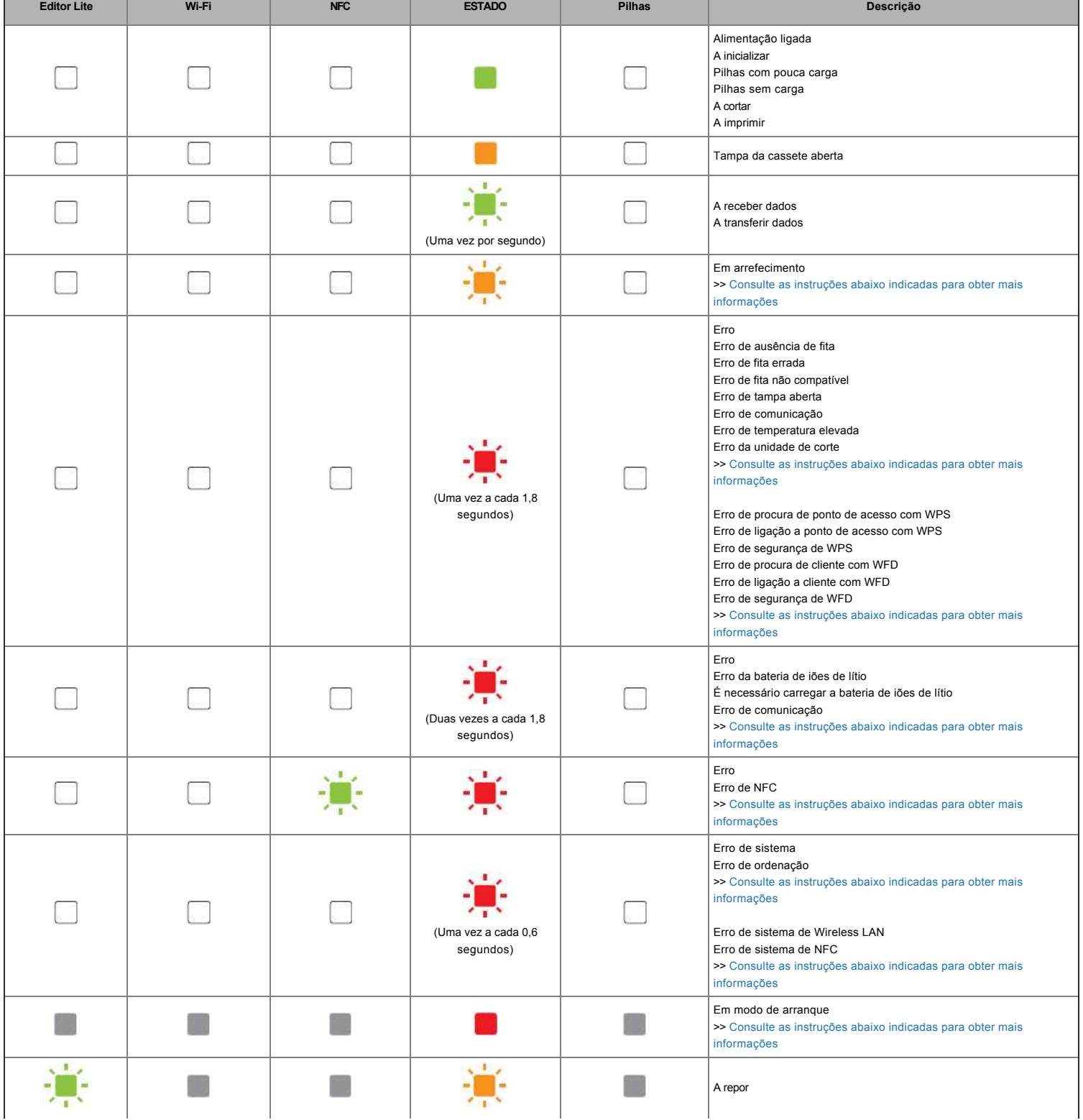

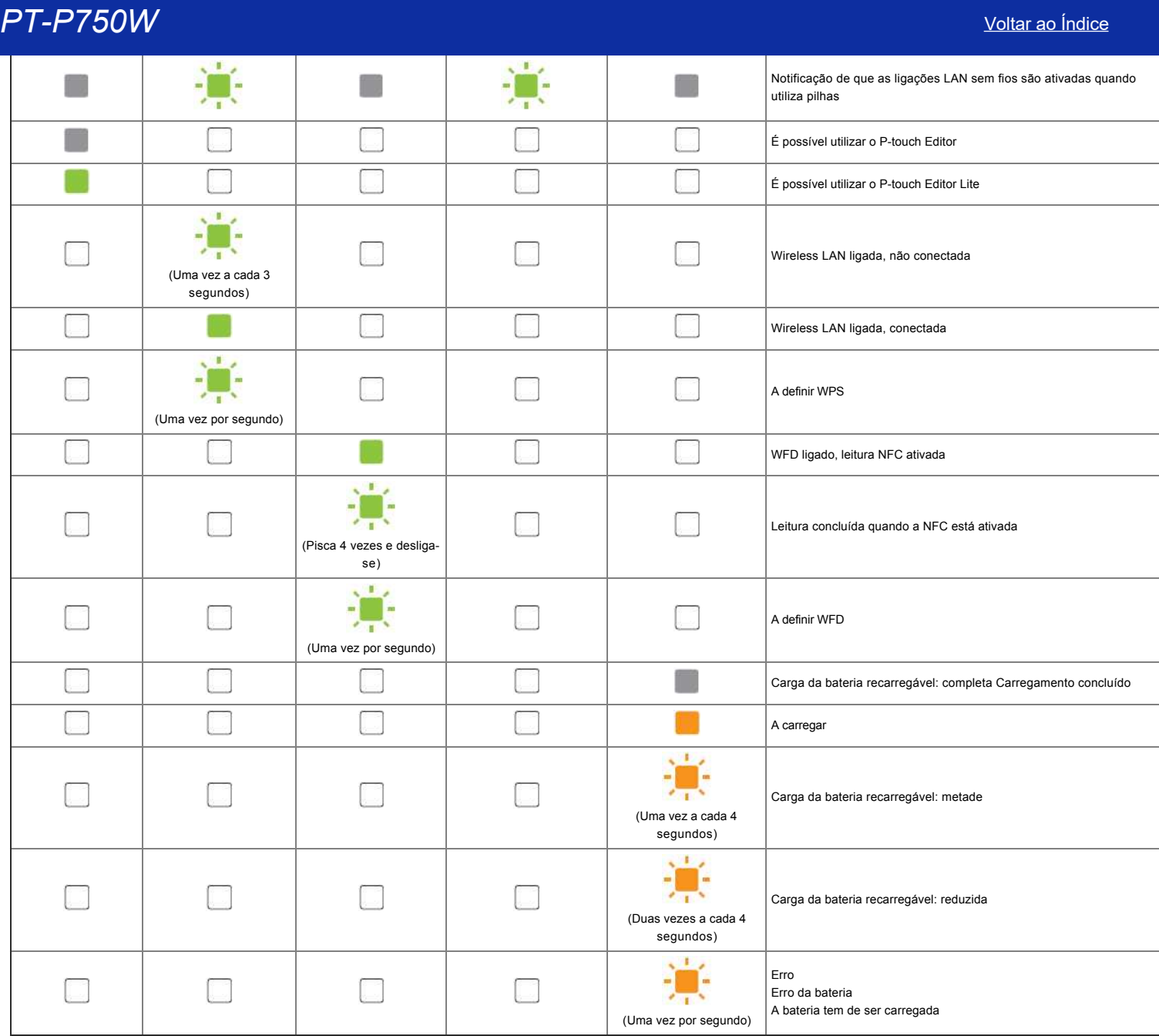

# Avisos dos indicadores

## <span id="page-37-0"></span>**A cabeça ou o motor estão em arrefecimento**

A cabeça de impressão ou o motor estão demasiado quentes.

#### **Cabeça de impressão:**

Se a cabeça de impressão ficar demasiado quente, poderá produzir elementos gráficos no papel em áreas onde não deve imprimir. Esta situação é normal quando imprime um grande número de documentos com elevada densidade de impressão.

A impressora interrompe a impressão e retoma-a depois de a cabeça de impressão ter arrefecido.

Para evitar ou adiar esta situação, imprima utilizando uma definição de densidade mais baixa, reduza a quantidade de áreas negras a imprimir (removendo, por exemplo, as sombras de fundo e as cores nos gráficos e nas apresentações). Certifique-se também de que a impressora dispõe de uma ventilação adequada e não está situada num espaço fechado.

#### **Motor:**

Se a impressora for utilizada de forma contínua, o motor ficará demasiado quente. Neste caso, a impressora interrompe a impressão e retoma-a depois de o motor ter arrefecido.

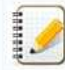

Esta situação pode ocorrer com maior frequência se a impressora for utilizada a uma altitude elevada (acima dos 3.048 m / 10.000 pés) devido à menor densidade do ar disponível para arrefecer a impressora.

## <span id="page-37-1"></span>**Ocorreu o Erro 1.**

Está instalada a cassete correta?

Verifique se está instalada uma fita com o tipo e tamanho corretos. Consulte [Which kind of tapes can I use?](https://support.brother.com/g/b/link.aspx?faqid=faqp00001407_004) para obter mais informações.

A cassete está instalada corretamente?

Se não for esse o caso, retire a cassete e volte a instalá-la. Consulte [How do I set a tape cassette?](https://support.brother.com/g/b/link.aspx?faqid=faqp00001408_002) para obter mais informações. Ainda existe ainda fita suficiente?

Se não for esse o caso, instale uma nova cassete.

A tampa da cassete está aberta?

Verifique que a tampa da cassete está fechada.

Se o erro persistir, verifique o seguinte:

- Aparece uma indicação de erro se a impressora não conseguir receber dados.
- Aparece uma indicação de erro se a temperatura da cabeça de impressão for superior à temperatura especificada.
- Aparece uma indicação de erro se as lâminas da unidade de corte não funcionarem ou não se encontrarem na posição original.

Nestes casos, desligue a impressora e volte a ligá-la.

# <span id="page-38-0"></span>**Ocorreu o Erro 2**.

- Uma vez decorrido o período de tempo especificado (120 segundos), o ponto de acesso não foi encontrado ou foram encontrados dois ou mais pontos de acesso.
- Na configuração com um toque ou na configuração com um código PIN, foram encontrados dois ou mais pontos de acesso enquanto a WPS se iniciava.
- WEP ou WPA estão selecionados como métodos de encriptação do ponto de acesso.
- O pacote recebido está incorreto.
- Uma vez decorrido o período de tempo especificado (120 segundos), não foi possível encontrar o cliente.
- Foram encontrados dois ou mais dispositivos ligados utilizando a configuração com um toque ou a configuração com um código PIN.

Nestes casos, desligue a impressora e volte a ligá-la.

## <span id="page-38-1"></span>**Ocorreu o Erro 3**.

A bateria recarregável tem pouca carga (ao utilizar a bateria de iões de lítio recarregável opcional)?

Utilize o transformador de corrente alternada.

- Não foi possível recarregar a bateria recarregável (ao utilizar a bateria de iões de lítio recarregável opcional)?
- Se a bateria não foi recarregada durante um determinado período de tempo, o carregamento falha. Utilize o transformador de corrente alternada.
- Aparece uma indicação de erro se a impressora não conseguir receber dados. Desligue a impressora e volte a ligá-la.

## <span id="page-38-2"></span>**Ocorreu o Erro 4**.

As informações de etiquetas da impressora não correspondem às informações de etiquetas do dispositivo. Desligue a impressora e volte a ligá-la.

## <span id="page-38-3"></span>**Ocorreu o Erro 5**.

Desligue a impressora e volte a ligá-la. Se o erro persistir, contacte o serviço de apoio ao cliente da Brother.

#### <span id="page-38-4"></span>**Ocorreu o Erro 6**.

- O módulo sem fios não está ligado.
- Ocorreu um erro de comunicação entre o módulo sem fios e a impressora.
- A etiqueta NFC não está a comunicar. Nestes casos, desligue a impressora e volte a ligá-la.

## <span id="page-38-5"></span>**Impressora está em modo de arranque**

O transformador de corrente alternada foi desligado enquanto o firmware estava a ser atualizado, e a impressora começou a funcionar em modo de arranque na utilização seguinte. É necessário resolver este problema. Contacte o revendedor ou o serviço de apoio ao cliente da Brother para obter assistência. **PT-PTSDW AREA EXECUTIVE AND SERVE AND A CONTINUES CONTINUES AND ARREST CONTINUES AND ARREST AND A CONTINUES AND A CONTINUES AND A CONTINUES AND A CONTINUES AND A CONTINUES AND A CONTINUES AND A CONTINUES AND A CONTINUES** 

© 2001-2020 Brother Industries, Ltd. Todos os direitos reservados.<br>Todos os nomes comerciais e de produtos de empresas que aparecam nos produtos Brother, documentos relacionados e outros materiais são marcas comerciais ou